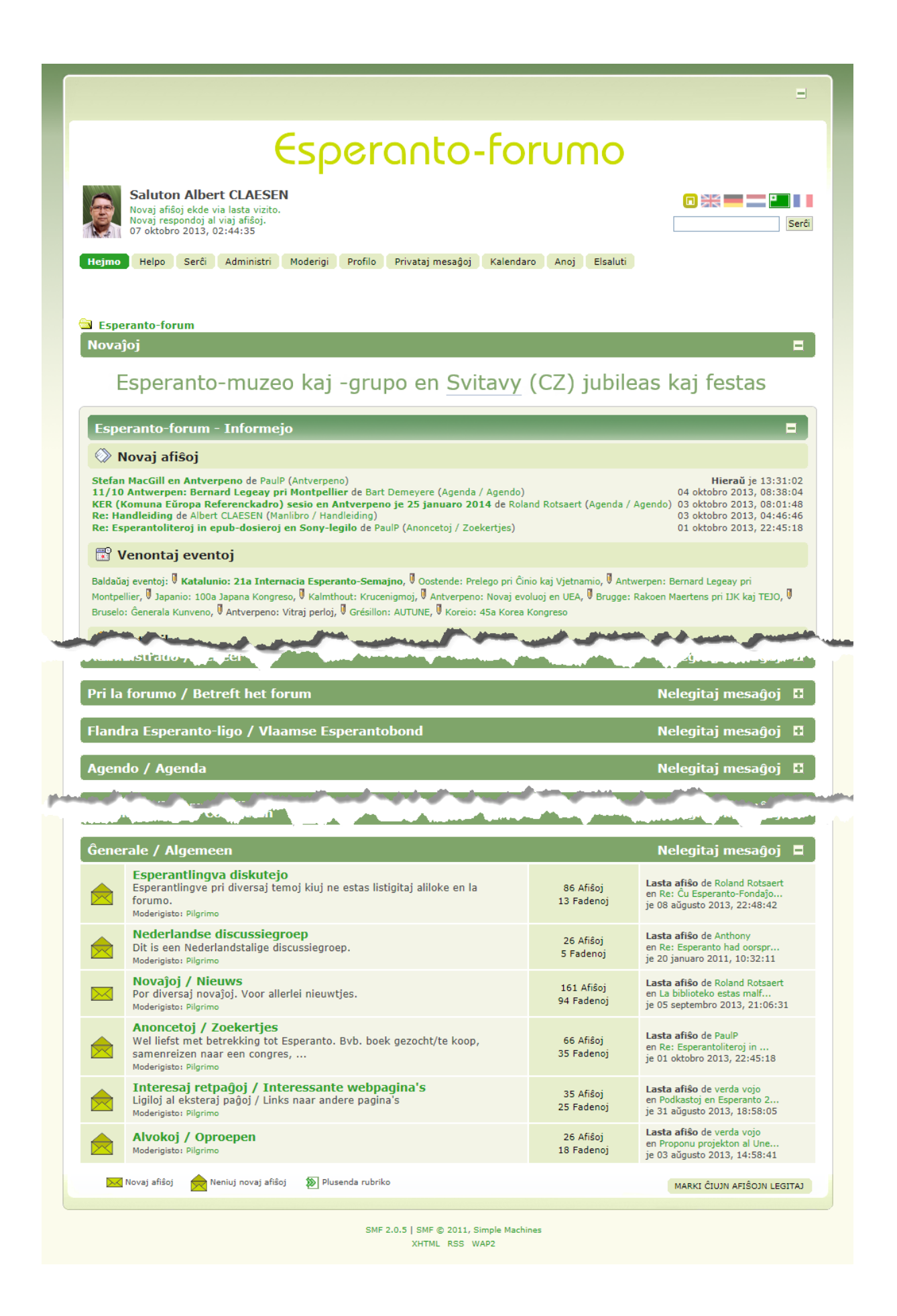

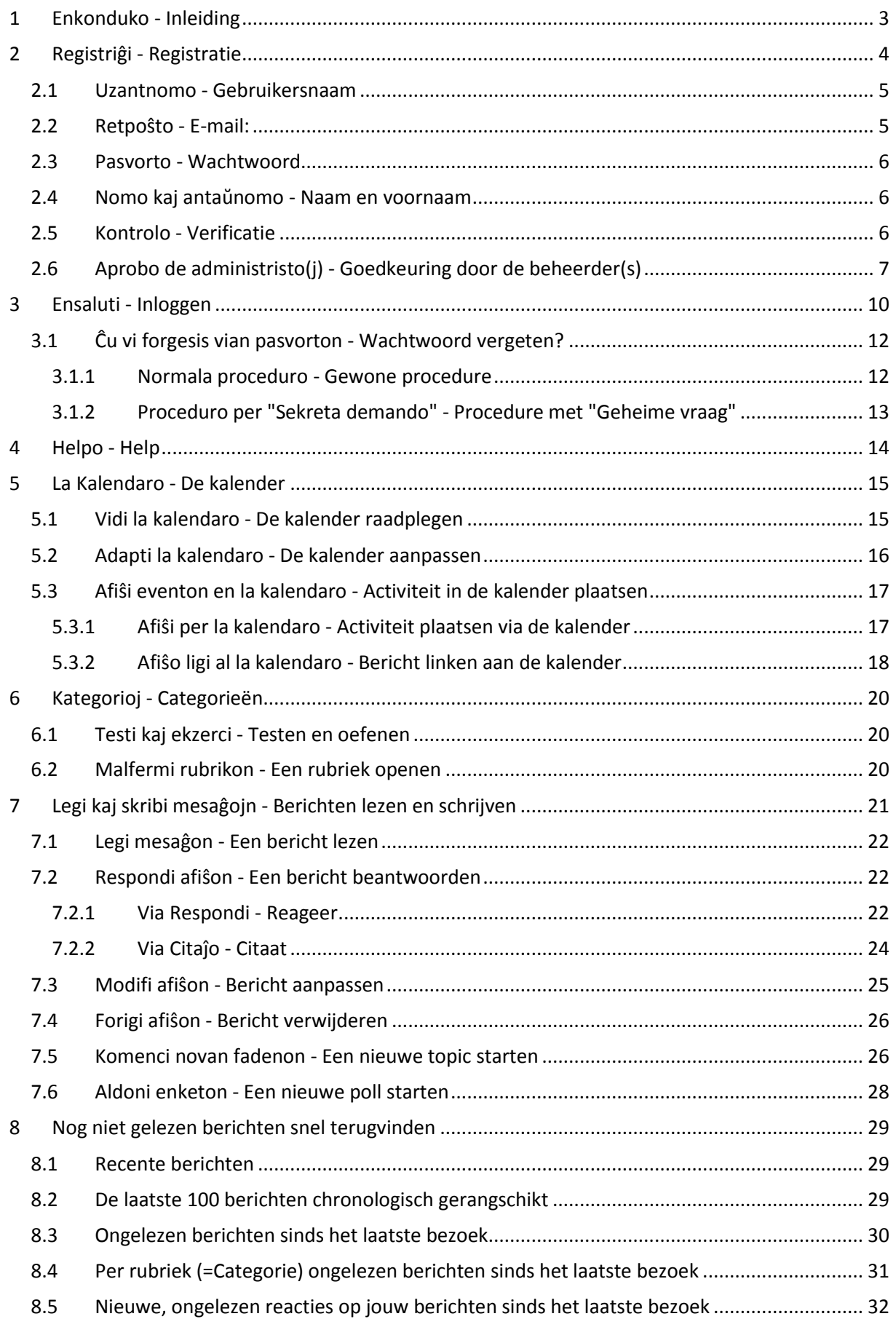

# Enhavo - Inhoud

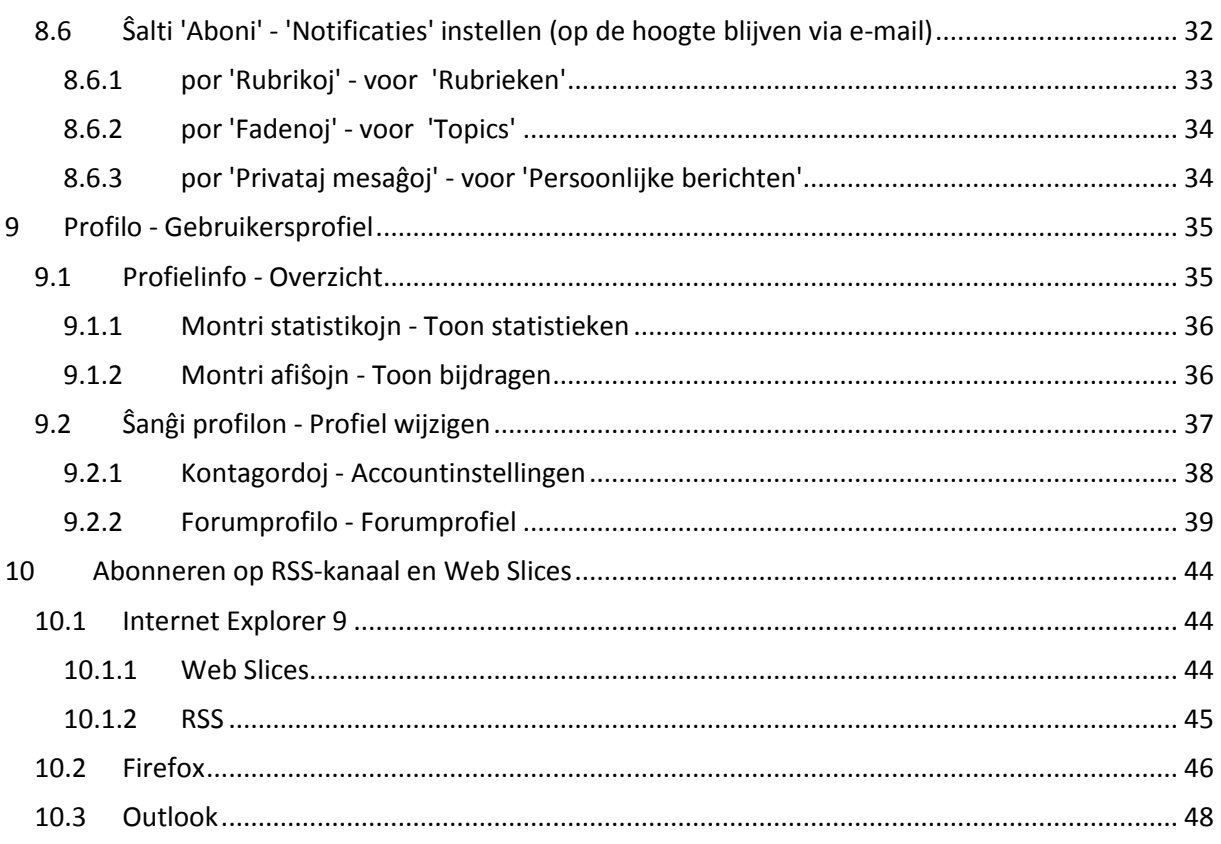

## <span id="page-4-0"></span>**1 Enkonduko - Inleiding**

Graag stel ik mijn beschikbare webruimte en dit forum, opgezet voor de Vlaamse Esperantobond, gratis ter beschikking.

De bedoeling is dan ook om dit forum op niet-commerciële basis open te stellen voor iedereen die op een of andere manier iets in of over Esperanto wil weten of meedelen met andere geïnteresseerden.

In tegenstelling tot de klassieke passieve websites, kan via een forum een interactie ontstaan tussen vragers en aanbieders van informatie op allerlei niveau's. De leden kunnen hun vragen, problemen of verhaaltjes in een speciale box op het Internet plaatsen waar iedereen deze berichten kan lezen en iedere geregistreerde gebruiker daar eventueel op kan reageren.

Het grote voordeel van een forum in eigen beheer is dat we niet afhankelijk zijn van reclame of andere ongewenste tussenkomsten.

Als webmaster zal ikzelf proberen om het forum zo goed mogelijk draaiende te houden en eventueel nodige aanpassingen door te voeren.

Het dagelijks beheer van gebruikers en gebruikersgroepen laat ik echter hoofdzakelijk in handen van het bestuur van de Vlaamse Esperantobond of door hen aangestelde personen.

Indien nodig blijf ik bereid om te helpen waar ik kan met de configuratie en instellingen die nodig zijn om het geheel goed te laten functioneren.

Als er zich nog problemen of moeilijkheden voordoen na het doornemen van deze beknopte handleiding, zullen de forumbeheerders en moderators jullie graag stap voor stap begeleiden. Aarzel niet om een topic te openen en vrees ook niet voor eventuele fouten die kunnen gemaakt worden bij het schrijven van berichten.

9 april 2012

Dank zij enkele vlijtige Esperantisten is de interface van ons forum nu ook vertaald in het Esperanto.

Iedereen kan nu zijn eigen werktaal voor het forum kiezen via het vlaggenmenu bovenaan rechts van de startpagina. Er is keuze tussen: Nederlands, Esperanto, Engels, Frans en Duits.

Het uiterlijk van het forum heeft ook een opknapbeurt ondergaan.

Gestart op 18 juni 2009 Aangepast op 9 april 2012 (meertalige interface met taalmenu) Aanpassingen en aanvullingen op 7 oktober 2013

Albert CLAESEN [webmaster@esperanto-forum.net](mailto:webmaster@esperanto-forum.net)

## <span id="page-5-0"></span>**2 Registriĝi - Registratie**

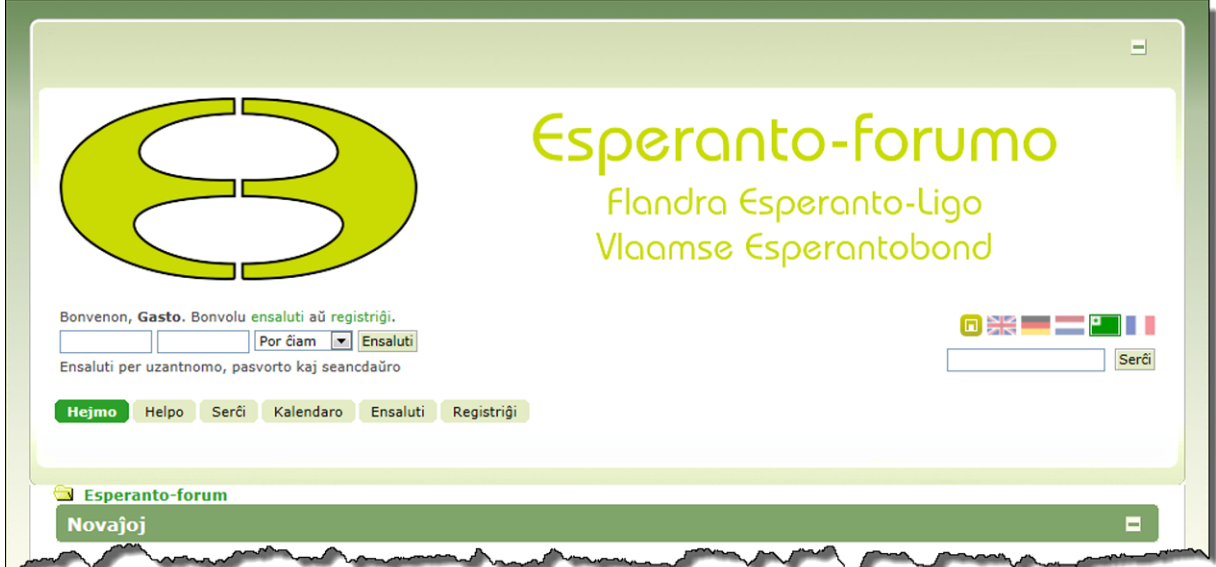

Zoals bij de meeste forums laten wij toevallige bezoekers alleen maar even een kijkje nemen in de inhoud. Zij kunnen als gast echter nergens actief aan deelnemen.

Om effectief te kunnen genieten van alle voordelen, wordt gevraagd om te registreren.

De grote voordelen van registratie is dat de gebruiker die wil toetreden zich op zijn minst kenbaar moet maken aan de beheerder(s). Als deze gebruiker geen kwaad opzet heeft, zal hij daarvan niet de minste hinder ondervinden. Heeft hij of zij wel slechte bedoelingen, dan kan die persoon geïdentificeerd worden en kunnen er maatregelen getroffen worden.

Deze registratie verhindert ook dat flauwe grappenmakers de sfeer kunnen verzieken door ongewenste of irriterende berichten te plaatsen. De moderators die toezicht houden in de verschillende rubrieken kunnen van dergelijke personen de registratie ongeldig maken zodat ze niet meer kunnen deelnemen.

De procedure is heel eenvoudig en éénmalig, nadien kun je gewoon inloggen met uw gegevens.

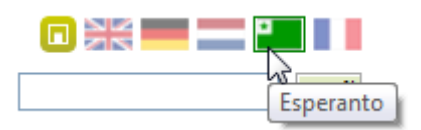

Kies de gewenste werktaal in het vlaggenmenu. Je kunt op gelijk welk ogenblik switchen naar een andere taal door op de gewenste vlag te klikken. Je hebt de keuze tussen: Esperanto, Engels, Nederlands, Frans of Duits

Klik ofwel op de tekst 'registriĝi' (registreren) ofwel op de knop [Registriĝi]

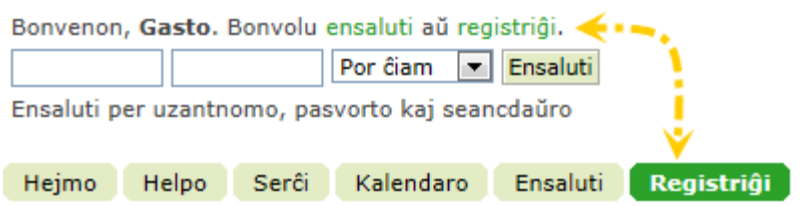

Je krijgt nu een tekst, met de voorwaarden voor het registreren, in de gekozen taal. Na deze tekst gelezen te hebben, moet je onderaan de pagina bevestigen dat je akkoord gaat met de gestelde voorwaarden door op de knop [Mi akceptas la kondiĉojn de la kontrakto] (Ik accepteer de bepalingen van de overeenkomst) te klikken.

# Registriĝi - Registreren

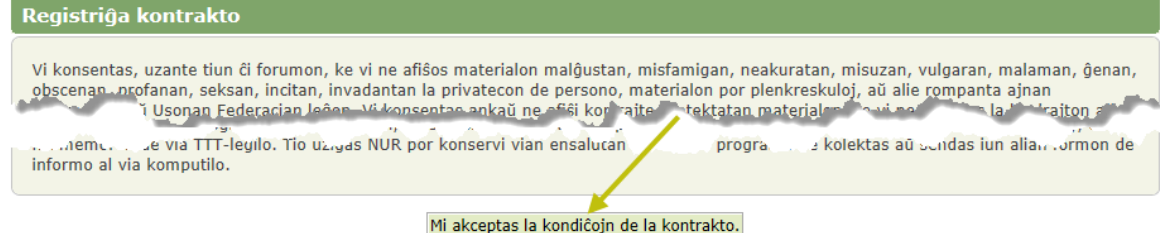

In het venster dat nu open gaat, MOETEN 6 vakjes en een captcha ingevuld worden:

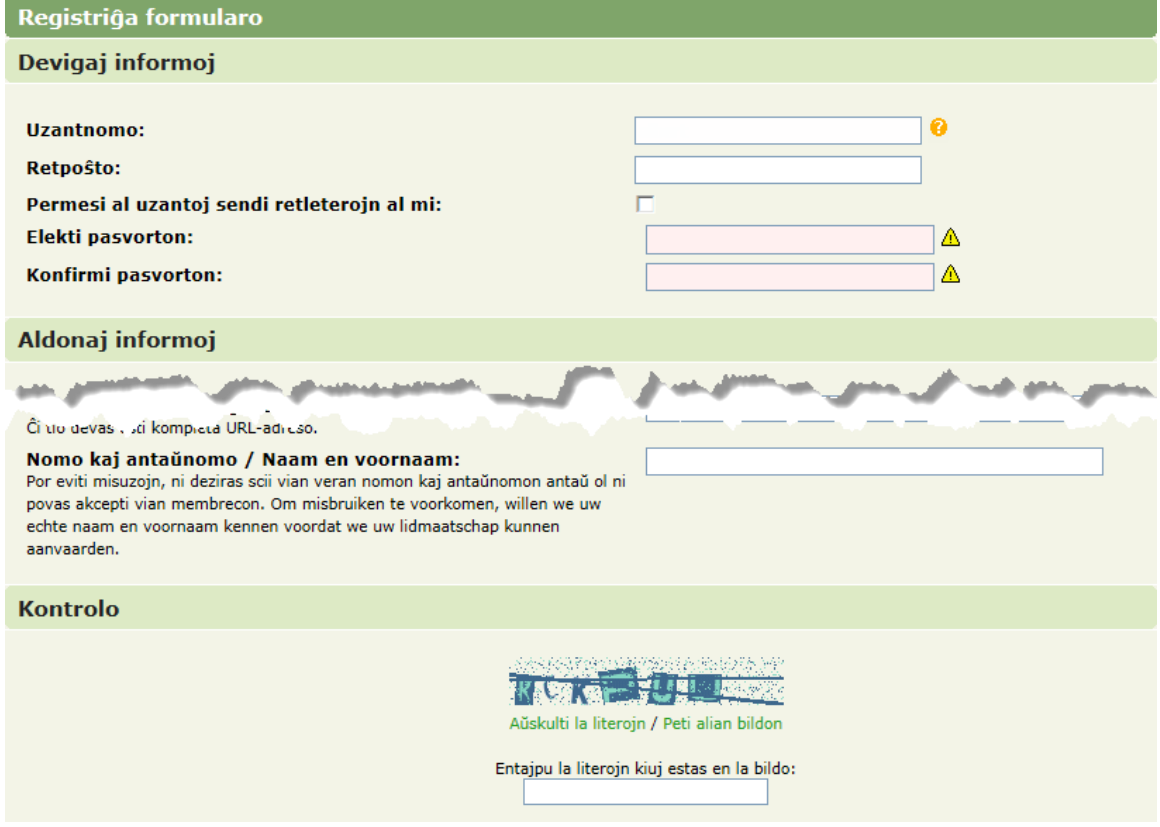

### <span id="page-6-0"></span>**2.1 Uzantnomo - Gebruikersnaam**

Hiervoor mag je zelf vrij een naam kiezen. Het hoeft niet jouw echte naam te zijn, het mag ook een schuilnaam zijn. (In dit voorbeeld is 'Verkenner' ingevuld.)

Als je dan ook nog even klikt op het vraagteken  $\bullet$  achter het invulvakje, dan wordt meteen gecontroleerd of de gekozen naam nog vrij is. Het invulvakje wordt groen in geval het goed is.

Indien de naam al gebruikt is, krijg je een verwittiging, het invulvakje kleurt rood en kan je een andere naam proberen.

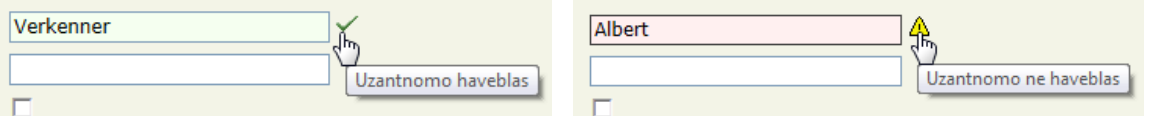

### <span id="page-6-1"></span>**2.2 Retpoŝto - E-mail:**

Dit MOET wel uw ECHT e-mailadres zijn want hierop wordt je geregistreerd en geïdentificeerd. Je hebt wel het recht om dit adres niet openbaar te laten maken.

Door het vierkantje aan te vinken onder het e-mailadres, wordt dit getoond aan de andere forumgebruikers zodat zij je eventueel een e-mail kunnen sturen. Indien er GEEN vinkje staat is

## Registriĝi - Registreren

het e-mailadres alleen zichtbaar voor de beheerder(s).

#### Retpoŝto:

albert@esperanto-forum.net

 $\overline{\mathbf{z}}$ Permesi al uzantoj sendi retleterojn al mi:

## <span id="page-7-0"></span>**2.3 Pasvorto - Wachtwoord**

Hier kies je voor een wachtwoord dat jou toelaat om later in te loggen zonder opnieuw te moeten registreren. Na minstens 4 tekens ingetikt te hebben, wordt het vakje groen en kun je verder. (Onthoud dit paswoord goed!)

Je moet hetzelfde wachtwoord nogmaals intypen om zeker te zijn dat je de eerste keer geen tikfout gemaakt hebt. Indien het in orde is, wordt het tweede vakje ook groen gekleurd.

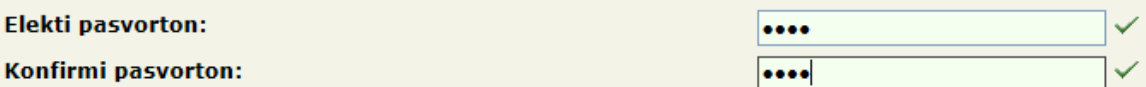

### <span id="page-7-1"></span>**2.4 Nomo kaj antaŭnomo - Naam en voornaam**

Om beter controle te kunnen uitoefenen op wie zich registreert op ons forum en tot welke gebruikersgroep hij/zij kan toegelaten worden, hebben we een verplicht veld toegevoegd. Hier moet je je echte naam en voornaam invullen. Dit veld kan alleen gelezen worden door de beheerders en dient alleen als controle van de identiteit van de gebruiker. Zo kan een beheerder bijvoorbeeld zien of de nieuwe gebruiker effectief lid is van de Esperantobond of gewoon forumlid.

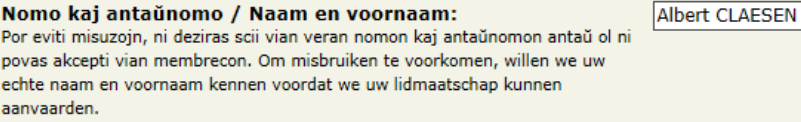

## <span id="page-7-2"></span>**2.5 Kontrolo - Verificatie**

Om te beletten dat scanrobotten zouden kunnen inloggen en het forum overladen met allerlei spam en andere nare berichten, heeft men dit schermpje uitgevonden (Captcha). Je moet exact de getoonde letters of cijfers (let op hoofdletters) overtypen in het invulvakje. Doordat de letters schots en scheef getoond worden kan een scanner hierin geen leesbare tekens herkennen en een mens wel.

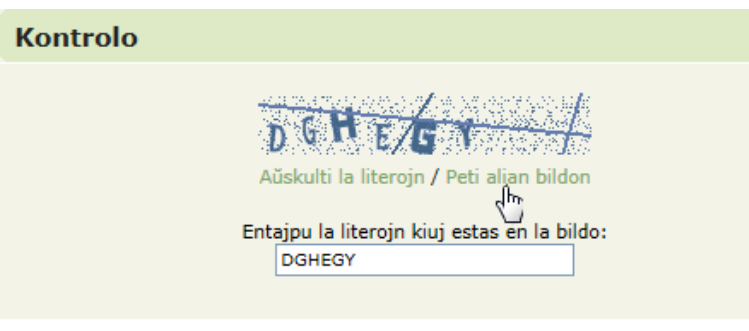

#### Registriĝi

Als je zelf de tekens niet goed kunt lezen, kun je een andere reeks aanvragen door op de link te klikken.

LET WEL! Het "Luisteren naar de letters" werkt niet met alle browsers.

Dan nog een klikje op de knop [Registreren] en je krijgt een automatische registratiebevestiging.

#### Registriĝo sukcesa

Dankon pro via registriĝo. La administristo devas akcepti vian registriĝon antaŭ ol vi povos ekuzi vian konton. Vi baldaŭ ricevos retleteron, kiu sciigos vin pri la decido de la administristo.

## <span id="page-8-0"></span>**2.6 Aprobo de administristo(j) - Goedkeuring door de beheerder(s)**

De beheerders krijgen een e-mailtje dat er iemand een registratieaanvraag gedaan heeft, met het verzoek om deze aanvraag goed te keuren of te verwerpen.

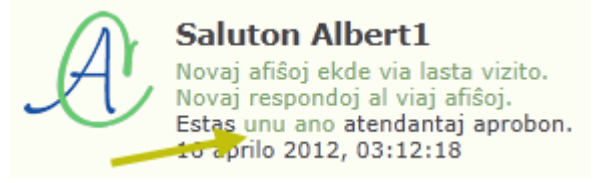

De beheerders krijgen ook een melding in het aanmeldscherm dat er één of meer gebruikers wachten op een goedkeuring.

Door op de link van het nieuwe lid te klikken, kan het voorlopig profiel van de kandidaat gecontroleerd, eventueel aangepast worden en goed- of afgekeurd worden.

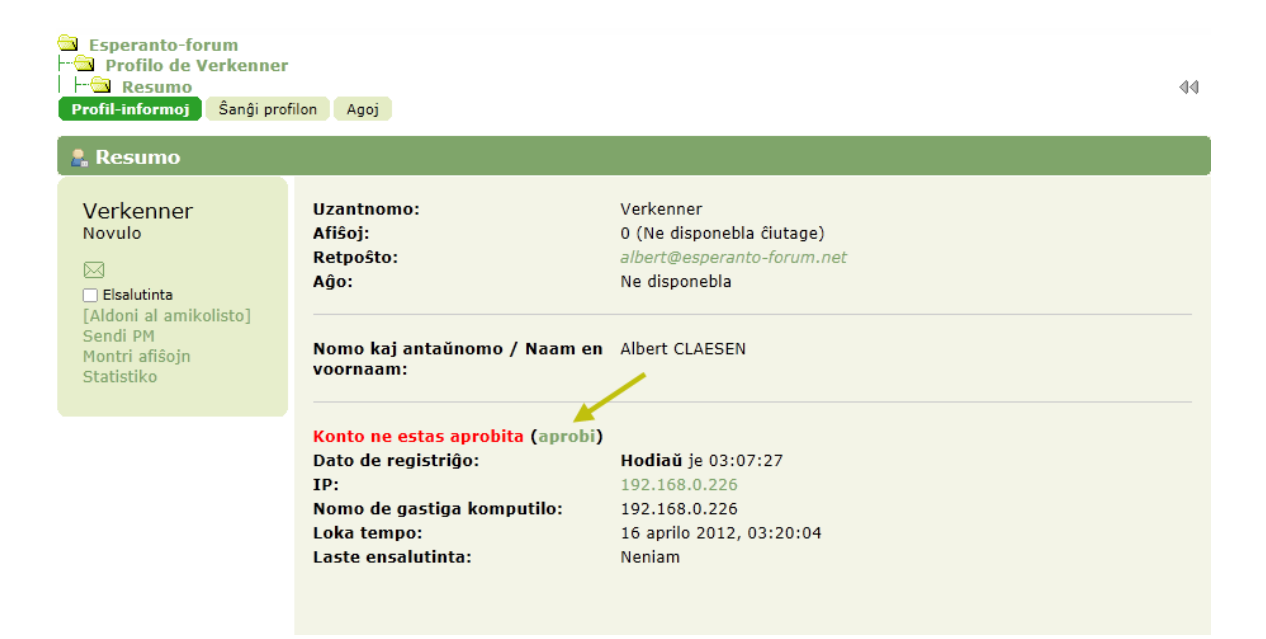

De beheerder kan voor de kandidaatgebruiker een voorkeurtaal instellen voor de foruminterface

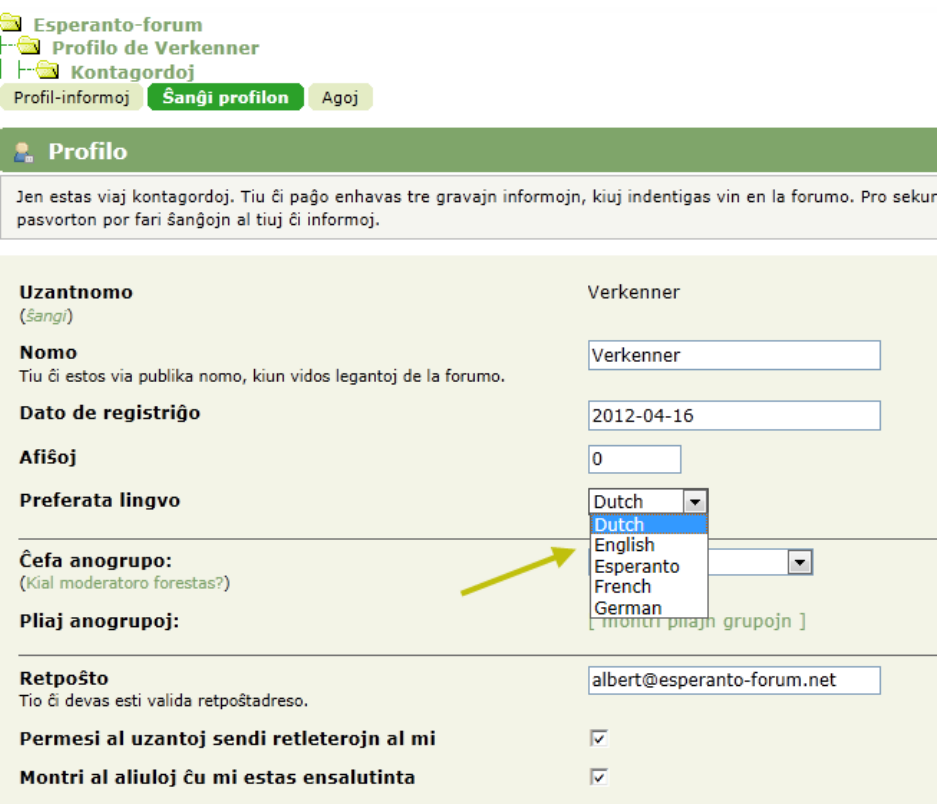

De beheerder kan de nieuwe gebruiker een groep toekennen waar hij/zij deel van kan uitmaken.

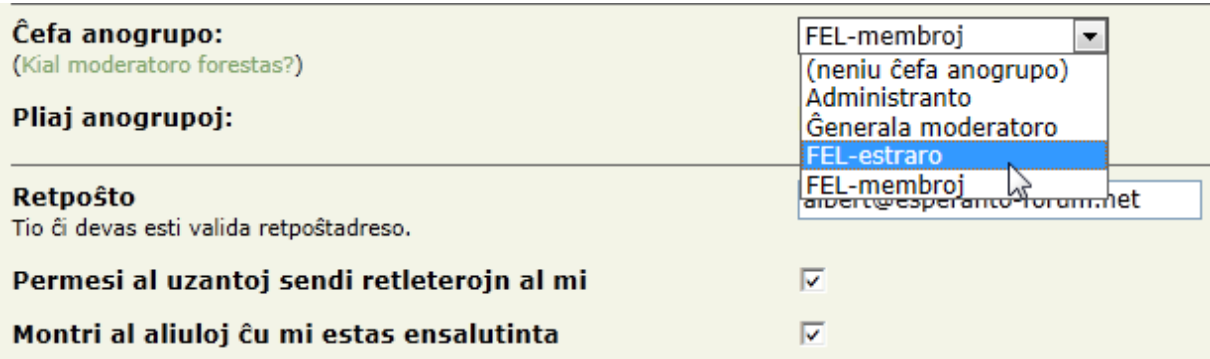

Of de beheerder kan hem de toegang tot het forum ontzeggen en eventueel reeds geschreven berichten verwijderen.

# Registriĝi - Registreren

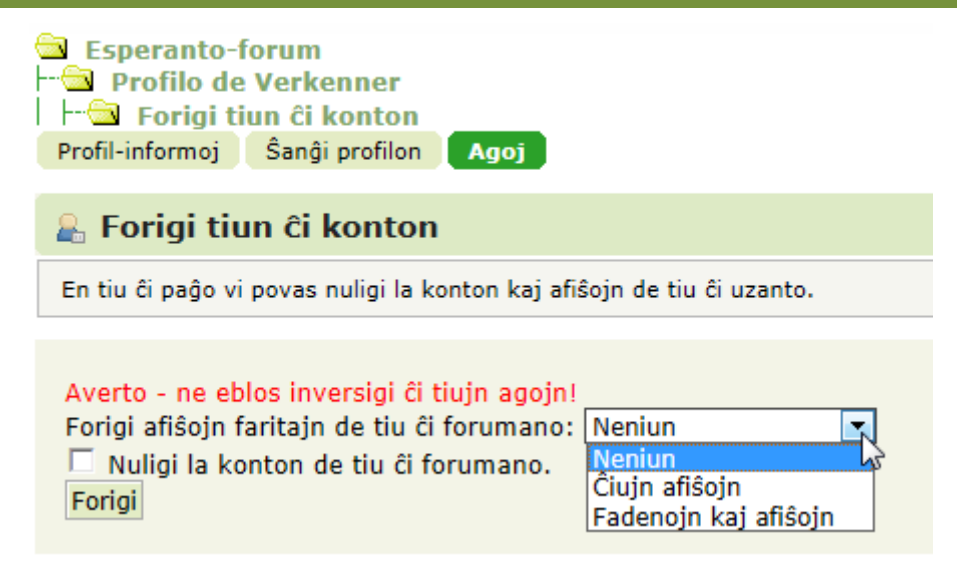

Vanaf het ogenblik dat een beheerder de registratie goedkeurt, ben je een volwaardige gebruiker van ons forum en hopen wij jou nog dikwijls te mogen begroeten.

## <span id="page-11-0"></span>**3 Ensaluti - Inloggen**

Eenmaal geregistreerd, volstaat het om bij jouw volgende bezoeken in te loggen om toegang te krijgen tot het forum. De gemakkelijkste manier om je aan te melden is even klikken op de knop [INLOGGEN] in de menubalk.

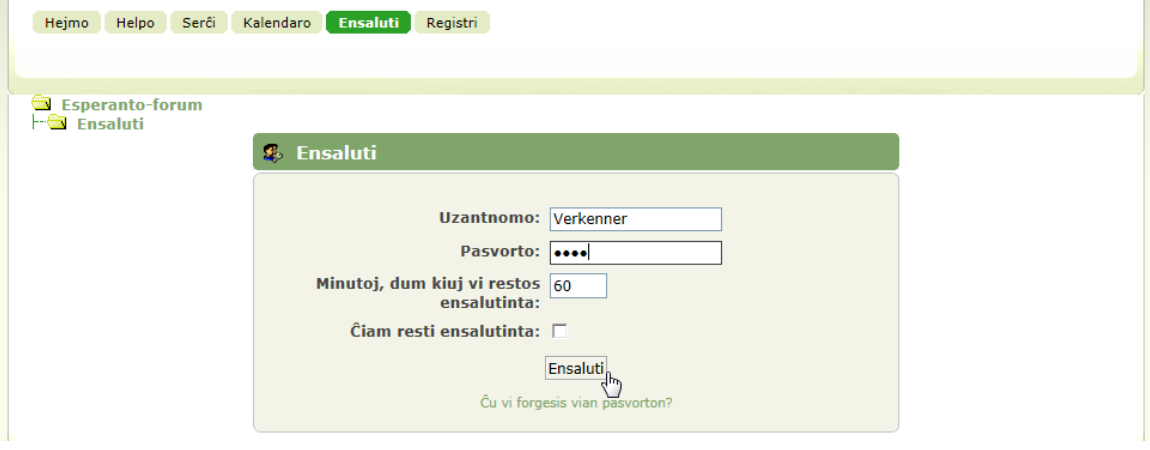

Vul jouw gekozen naam in en in het tweede vakje jouw wachtwoord.

Eventueel kun je ook nog instellen hoe lang dat je aangelogd wil blijven door het aantal minuten in te vullen.

Plaats een vinkje in het vakje achter "Altijd ingelogd blijven:" als je niet automatisch door de computer wilt uitgelogd worden.

Deze optie heeft voor- en nadelen:

- Nadelen:
	- o Als je het vinkje plaatst om "Altijd ingelogd te blijven" dan blijft jouw link naar het forum altijd bezet.
	- $\circ$  Als iemand anders aan jouw computer komt, heeft hij/zij rechtstreeks toegang tot jouw gegevens.
	- o Als je het vinkje NIET plaatst, wordt je na 60 minuten automatisch uitgelogd. Als je dan toevallig een bericht aan het voorbereiden bent, gaat dat verloren en moet je opnieuw beginnen.
- Voordelen:
	- $\circ$  Als je het vinkje NIET plaatst, kun je nooit vergeten uit te loggen en wordt dat automatisch voor jou gedaan na de ingestelde tijd (standaard = 60 minuten).
	- o Je kunt zelf de tijd instellen. Stel de tijd ruim genoeg in. Je kunt bijvoorbeeld beter de tijd op 300 minuten (of een andere waarde) instellen dan het vinkje aan te zetten. Ook al wil je eerder stoppen en jouw computer al uitgeschakeld is, onthoudt het systeem nog dat het jou na de ingestelde tijd (300 minuten = 5 uren) automatisch moet uitloggen.

Klik op de Inloggen knop en je bent weer van de partij.

Jouw startscherm ziet er ongeveer als volgt uit:

Onder "Hallo …" staan twee linken, deze activeer je door er op te klikken:

- Toon ongelezen berichten sinds je laatste bezoek (dat zullen er nu nog geen zijn).
- Toon nieuwe reacties op jouw berichten (dat kunnen er nu ook nog geen zijn).

## Ensaluti - Inloggen

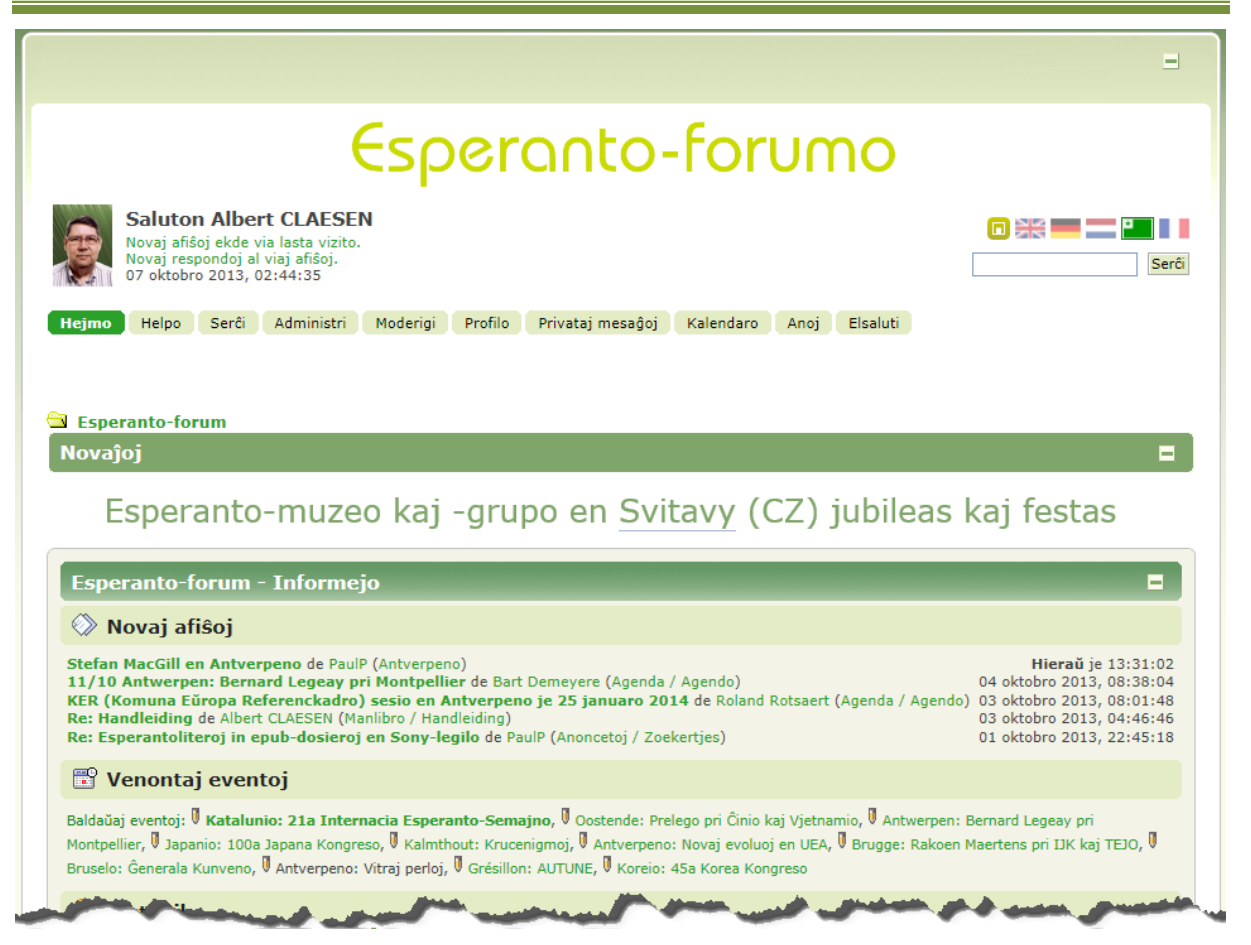

Om plaats te sparen op het scherm, kan je op het minteken klikken in de rechterbovenhoek van iedere rubriek. Het schermgedeelte dat bij deze balk hoort, wordt dan dichtgeklapt en neemt zo minder plaats in. Het minteken verandert hierbij in een plusteken om, zoals bij mappen, aan te geven dat je dit kunt openklikken om de inhoud te tonen.

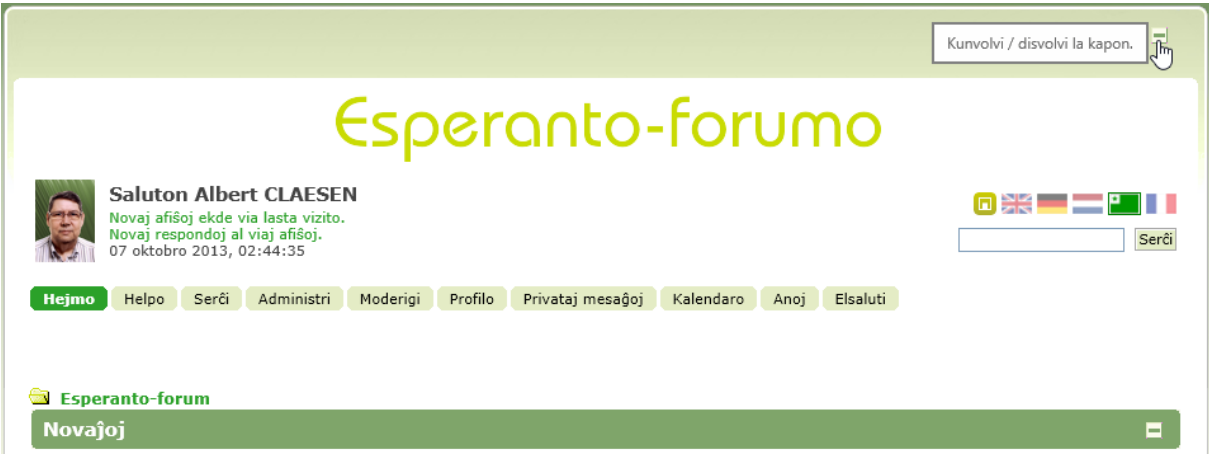

De knoppenbalk is de menubalk langs waar de verschillende opties bereikbaar zijn.

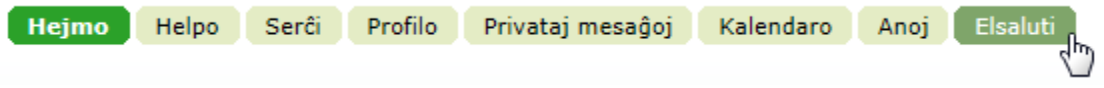

De eerste knop die we nu gaan gebruiken is [Uitloggen]. Klik hierop om het forum te verlaten.

## <span id="page-13-0"></span>**3.1 Ĉu vi forgesis vian pasvorton - Wachtwoord vergeten?**

Als je je wachtwoord vergeten bent zijn er drie mogelijkheden om terug binnen te geraken in het forum:

- Via de link "Wachtwoord vergeten" en de gewone procedure
- Via de link "Wachtwoord vergeten" met "Geheime vraag" (zie: Profiel wijzigen[, 9.2.1](#page-39-0) p[. 38\)](#page-39-0)
- Stuur een e-mailtje naar een forumbeheerder met het verzoek om een nieuw paswoord te krijgen.

#### <span id="page-13-1"></span>**3.1.1 Normala proceduro - Gewone procedure**

Klik op de link: "Wachtwoord vergeten?" onder de knop [Inloggen]

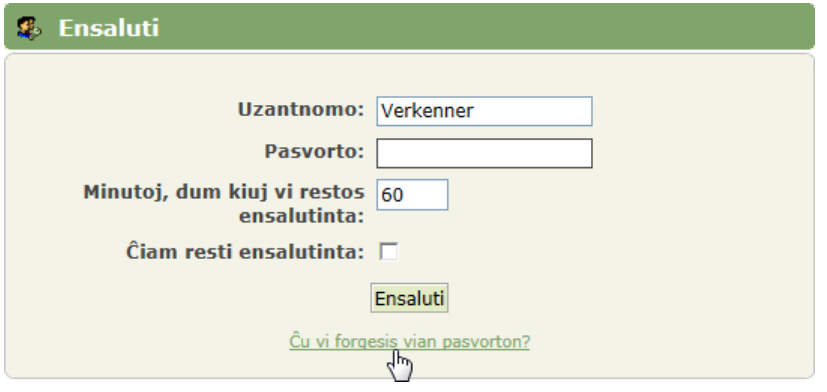

Je krijgt dan het verzoek om je gebruikersnaam of e-mailadres in te vullen en op [Doorgaan] te klikken.

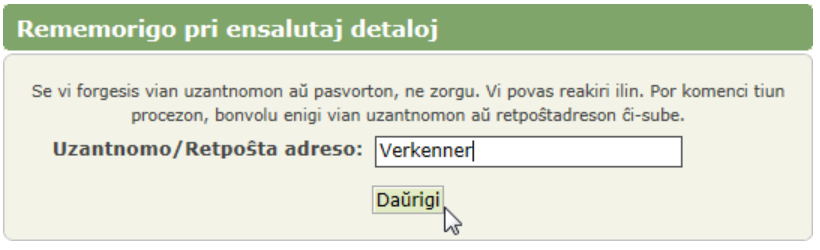

Dan krijg je het bericht dat er via e-mail een link verstuurd wordt om een nieuw paswoord te kiezen.

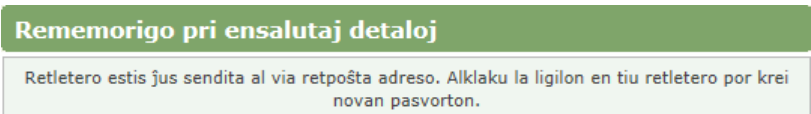

In het gekregen e-mailbericht klik je op de link …

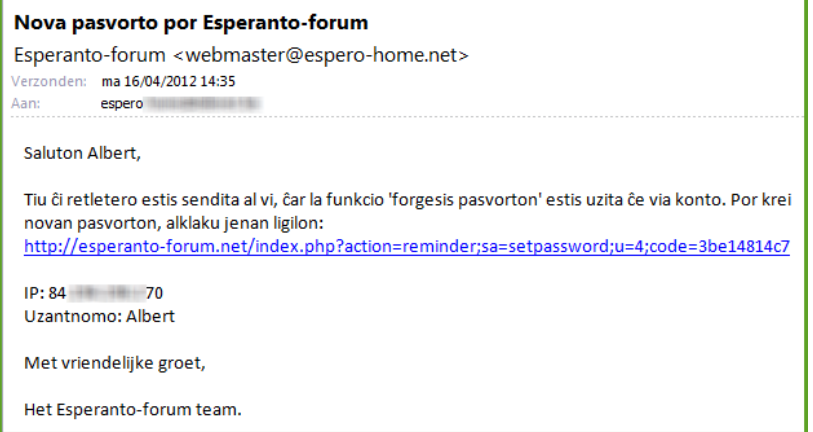

## Ensaluti - Inloggen

… en je kunt een nieuw paswoord kiezen (dat mag hetzelfde zijn als voorheen).

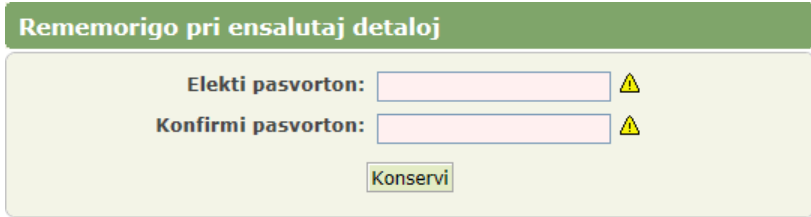

#### <span id="page-14-0"></span>**3.1.2 Proceduro per "Sekreta demando" - Procedure met "Geheime vraag"**

Als je via "Profielwijziging" (zie: Profiel wijzigen[, 9.2.1](#page-39-0) p. [38\)](#page-39-0) een "Geheime vraag" hebt opgegeven, krijg je na het ingeven van je gebruikersnaam of e-mail (zie hierboven: Gewone procedure, [3.1.1\)](#page-13-1) een keuzemogelijkheid:

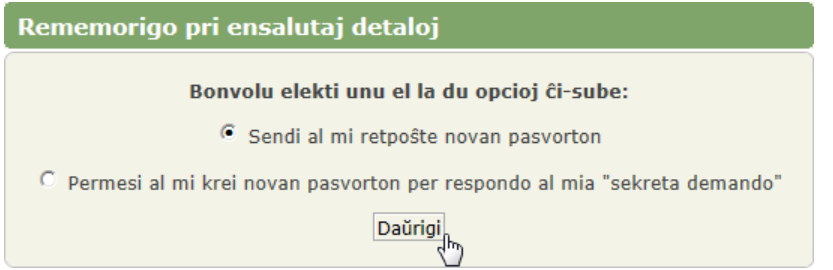

Als je de eerste optie kiest: "Stuur me een nieuw wachtwoord", krijg je dezelfde aankondiging van een e-mail als in de "Gewone procedure, [3.1.1"](#page-13-1).

Als je de tweede optie kiest om de geheime vraag te beantwoorden, krijg je dit schermpje:

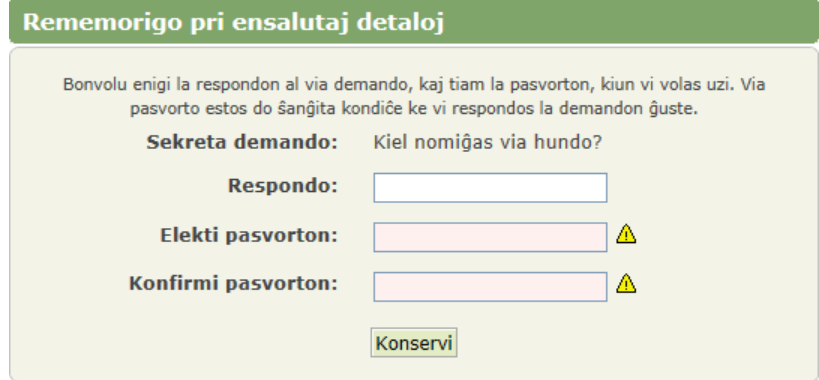

Geef het antwoord op jouw "Geheime vraag" en stel een nieuw paswoord in.

Klik op [Opslaan] en je kunt opnieuw inloggen.

## Helpo - Help

## <span id="page-15-0"></span>**4 Helpo - Help**

De knop [HELP] is *ALTIJD* ter beschikking, ook als je niet ingelogd bent!

Hejmo Helpo Serĉi Administri Moderatori Profilo Privataj mesaĝoj Kalendaro Anoj Elsaluti

Maak er regelmatig gebruik van!

Helpo por SMF-uzantoj

Bonvenon al Esperanto-forum, funkciigata de la programaro Simple Machines® Forum (SMF)!

SMF estas la eleganta, efika, multpova kaj senkosta forumsolvo, per kiu funkcias tiu ĉi paĝaro. Ĝi ebligas uzantojn komunikiĝi en diskutaj fadenoj pri diversaj temoj en maniero inteligenta kaj organizita. Plie, ĝi havas multe da potencaj funkcioj, kiujn uzantoj povas profiti. Helpo pri la multaj funkcioj de SMF troveblas aŭ per la demandosigna piktogramo apud la koncerna sekcio aŭ per unu el la ligiloj en tiu ĉi paĝo. Tiuj ligiloj kondukos vin al la centraloka dokumentejo en la oficiala paĝaro de Simple Machines.

- · Registriĝo Multaj forumoj postulas, ke uzantoj registriĝu por ricevi plenan atingon.
- · Ensalutado Post registriĝo, uzantoj devas ensaluti por atingi sian konton.
- · Profilo Ĉiu ano havas propran personan profilon.
- · Serĉi Serĉi estas ekstreme helpa ilo por trovi informojn en afiŝoj kaj fadenoj.
- · Afiŝado La kerna celo de forumo, afiŝado, ebligas al uzantoj esprimi sin.
- · Bulletin Board Code (BBC) Afiŝojn eblas iom spici per BBC.
- · Privataj mesaĝoj Uzantoj povas private mesaĝi unu la alian.
- · Listo de anoj La listo de anoj montras ĉiujn anojn de forumo.
- · Kalendaro Uzantoj povas informiĝi pri eventoj, festotagoj kaj naskiĝtagoj per uzo de la kalendaro.
- · Funkcioj Jen listo de la plej popularaj funkcioj de SMF.

Por ricevi pli da informoj pri kiel uzi SMF, bonvolu turni sin la Helpvikion de Simple Machines. La listo de kontribuintoj montras la homojn, kiuj atingis la altkvaliton de la nuna SMF.

## <span id="page-16-0"></span>**5 La Kalendaro - De kalender**

Als je wilt weten wat er zoal in de nabije toekomst te gebeuren staat of als organisator een datum zoekt die niet in conflict komt met een andere gebeurtenis, dan geeft de "Kalender" een mooi overzicht.

Klik hiervoor in de menubalk op [Kalender]. De standaardinstelling is om de kalender te bekijken.

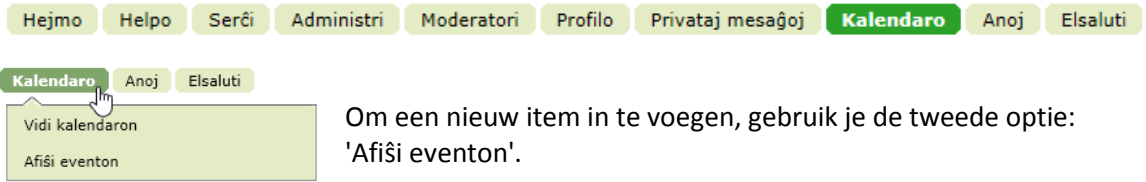

## <span id="page-16-1"></span>**5.1 Vidi la kalendaro - De kalender raadplegen**

Hierbij krijg je een maandoverzicht van de huidige maand en een kleine kalender van de vorige en volgende maand. Dubbele pijltjes links en rechts in de kopregel geven de mogelijkheid om het gedetailleerde maandoverzicht te verschuiven naar de vorige of volgende maand.

Als er geplande gebeurtenissen zijn, worden die voorgesteld door een link die een korte titel weergeeft.

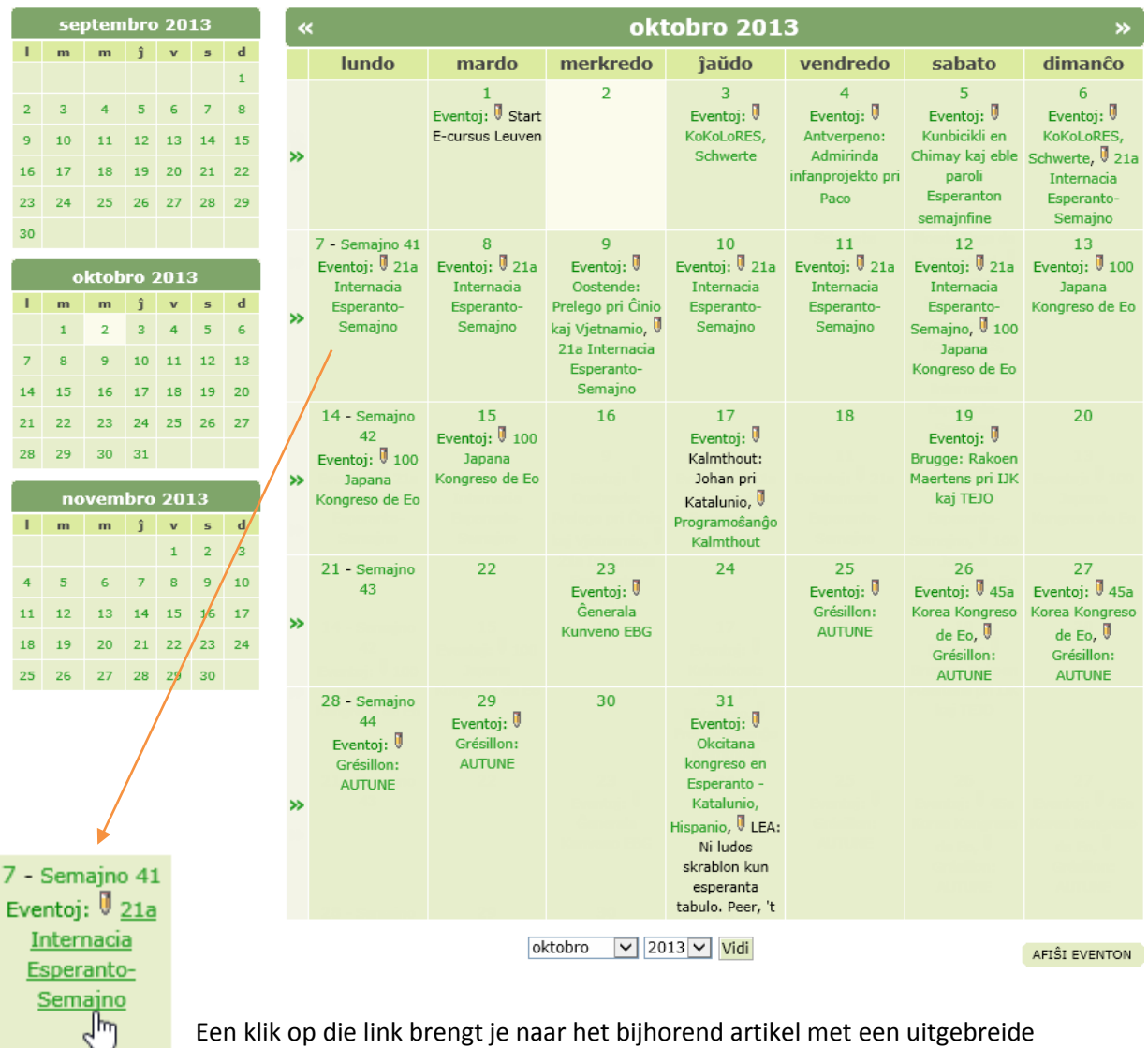

beschrijving en eventueel afbeeldingen van die gebeurtenis.

# Kalendaro - Kalender

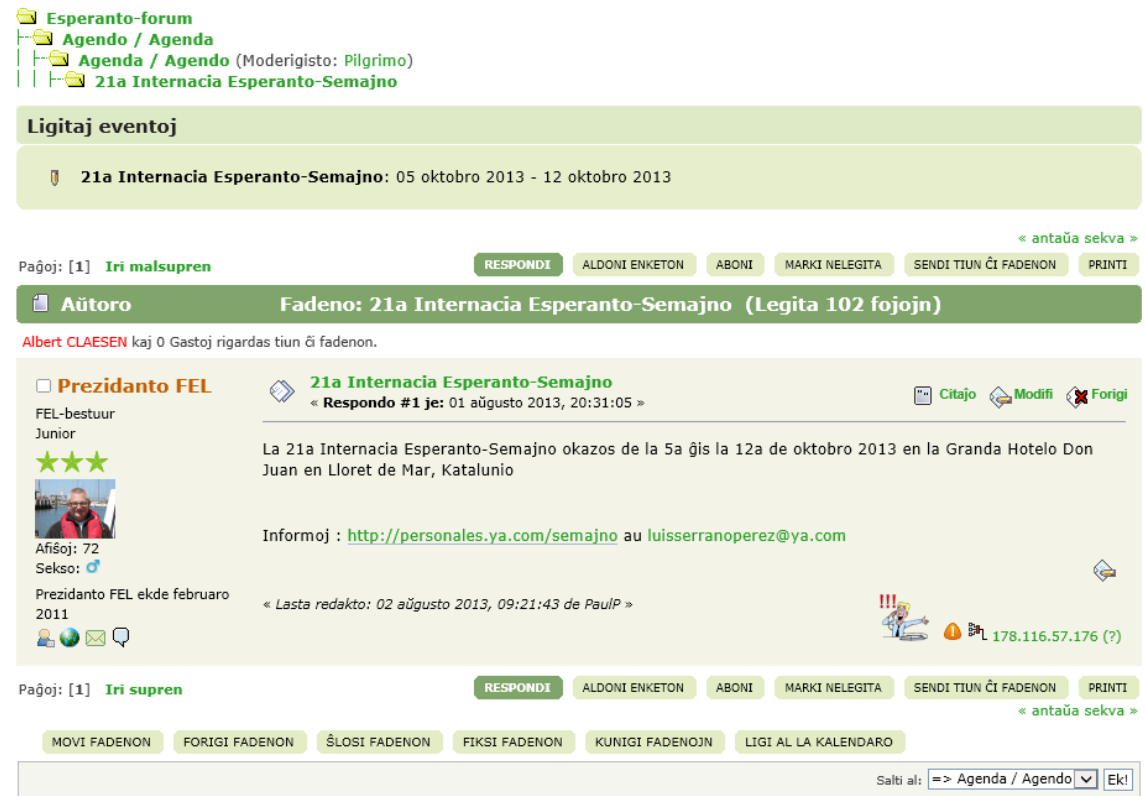

## <span id="page-17-0"></span>**5.2 Adapti la kalendaro - De kalender aanpassen**

7 - Semajno 41 Eventoj: 121a Esperanto-Semajno

Als een gebeurtenis door jou geplaatst is of door jou kan aangepast worden, staat er een potloodje bij. Als je op het potloodje klikt, kom je in hetzelfde bericht terecht maar dan in de editor waar je iets kan aanpassen.

#### Esperanto-forum

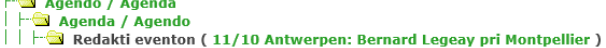

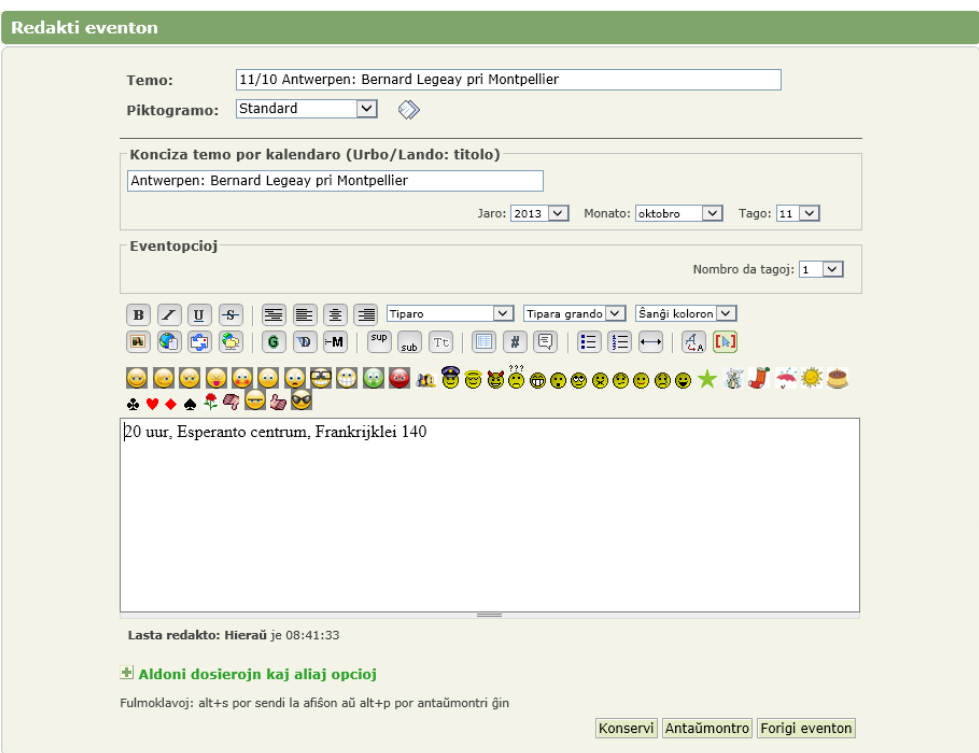

## <span id="page-18-0"></span>**5.3 Afiŝi eventon en la kalendaro - Activiteit in de kalender plaatsen**

### <span id="page-18-1"></span>**5.3.1 Afiŝi per la kalendaro - Activiteit plaatsen via de kalender**

 $rac{16}{\sqrt{h}}$ 

Als de verantwoordelijke organisator een nieuwe gebeurtenis wil invoeren, klikt hij/zij in de maandkalender op de gewenste dag, bvb.: 16 juni of kiest in het menu rechtstreeks voor 'Afiŝi eventon'.

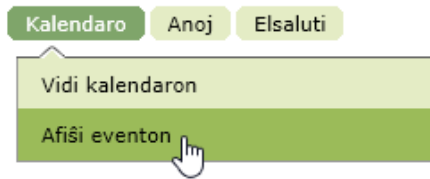

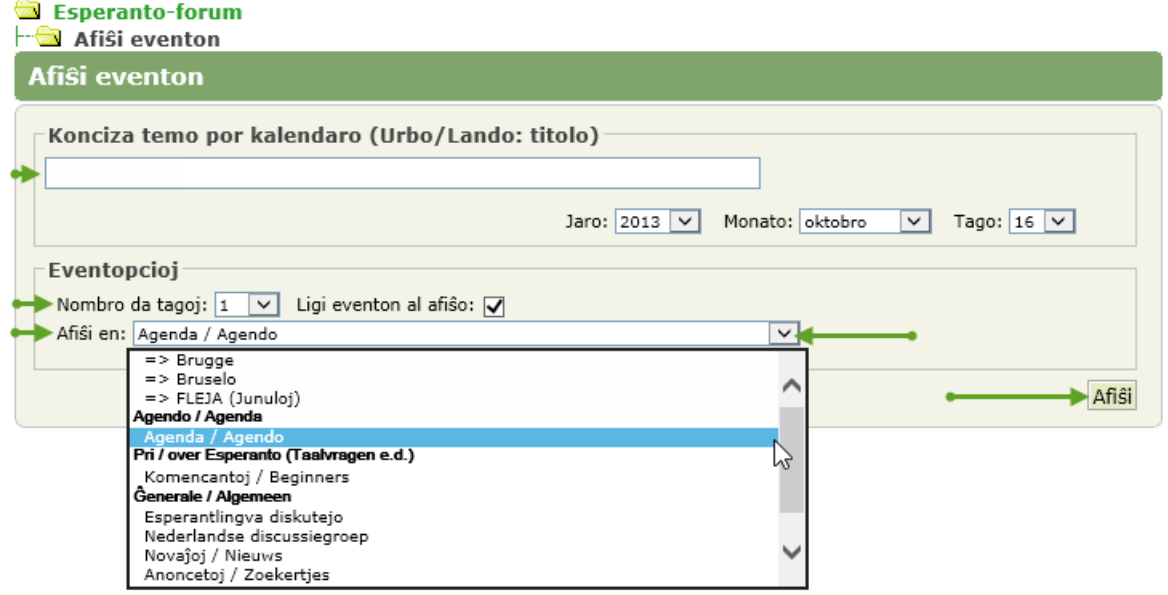

In dit geopende dialoogvenster vult men de korte titel *'Konciza temo por kalendaro (Urbo/Lando: titolo)*' in voor de link in de kalender en de naam van de rubriek (*Afiŝi en:* …) waarin de omschrijving wordt geplaatst.

Om een 'overladen' vakje in de kalender te voorkomen, vul je best een zo kort mogelijke maar toch duidelijke tekst in.

Om een zekere uniformiteit in de aankondigingen te behouden, geef je **eerst de stad of het land** waar de gebeurtenis plaatsvindt, dan **een dubbele punt**, **een spatie** en **daarna het thema**, bv.:

Katalunio: 21a Internacia Esperanto-semajno.

Japanio: 100a Japana Kongreso.

Men kan daar ook ingeven of de gebeurtenis over meer dan één dag plaats heeft.

Het vakje om de gebeurtenis in de kalender te koppelen met een bericht staat automatisch aangevinkt. Klik op het pijltje achteraan dit invulvakje en kies in welke rubriek je de activiteit wilt beschrijven. Meestal worden de activiteiten in de rubriek **[Agenda / Agendo]** geplaatst.

### Klik daarna op **[Afiŝi]**.

Hiermee opent zich een venster zoals bij ieder nieuw bericht en kan je alle gegevens invullen over de betrokken activiteit.

# Kalendaro - Kalender

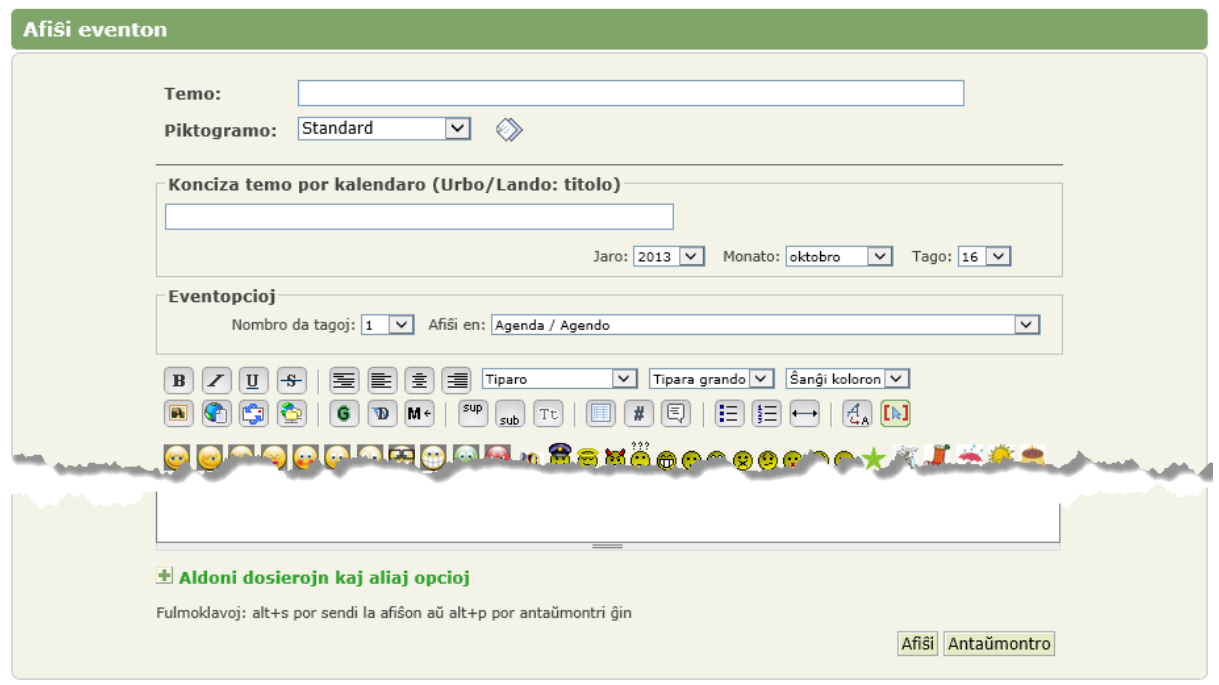

#### <span id="page-19-0"></span>**5.3.2 Afiŝo ligi al la kalendaro - Bericht linken aan de kalender**

Je kunt ook een bestaand bericht over een bepaalde activiteit koppelen aan de kalender. Open hiervoor het bestaande bericht …

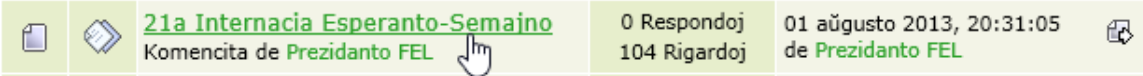

#### … en kies onderaan voor **[LIGI AL LA KALENDARO]**

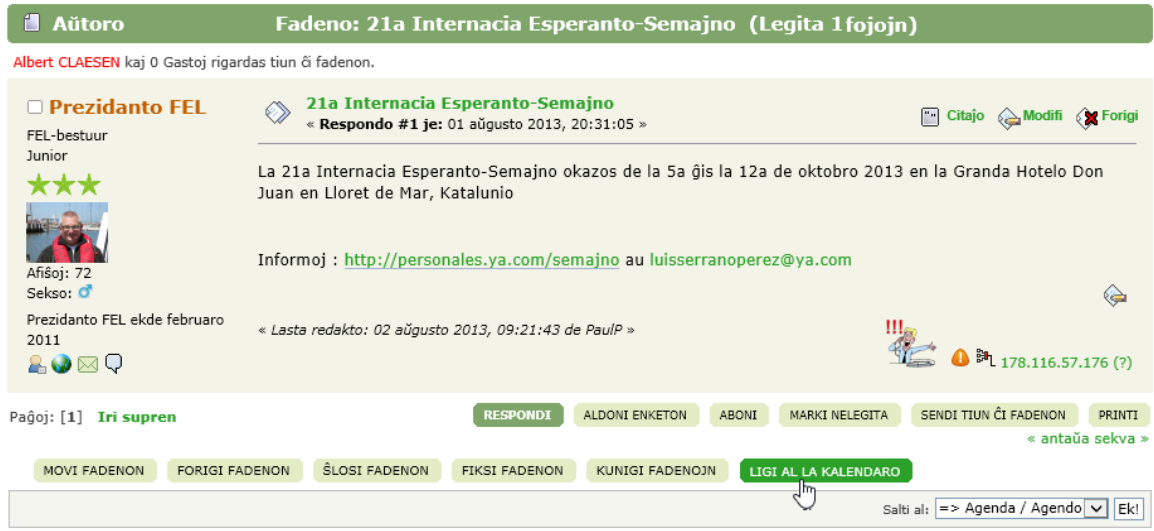

In het daaropvolgende scherm kan je dan de gegevens invoeren die je wilt zien in de kalender:

- Konciza temo por kalendaro (Urbo/Lando: titolo)
- Jaro, Monato, Tago
- Nombro da tagoj

# Kalendaro - Kalender

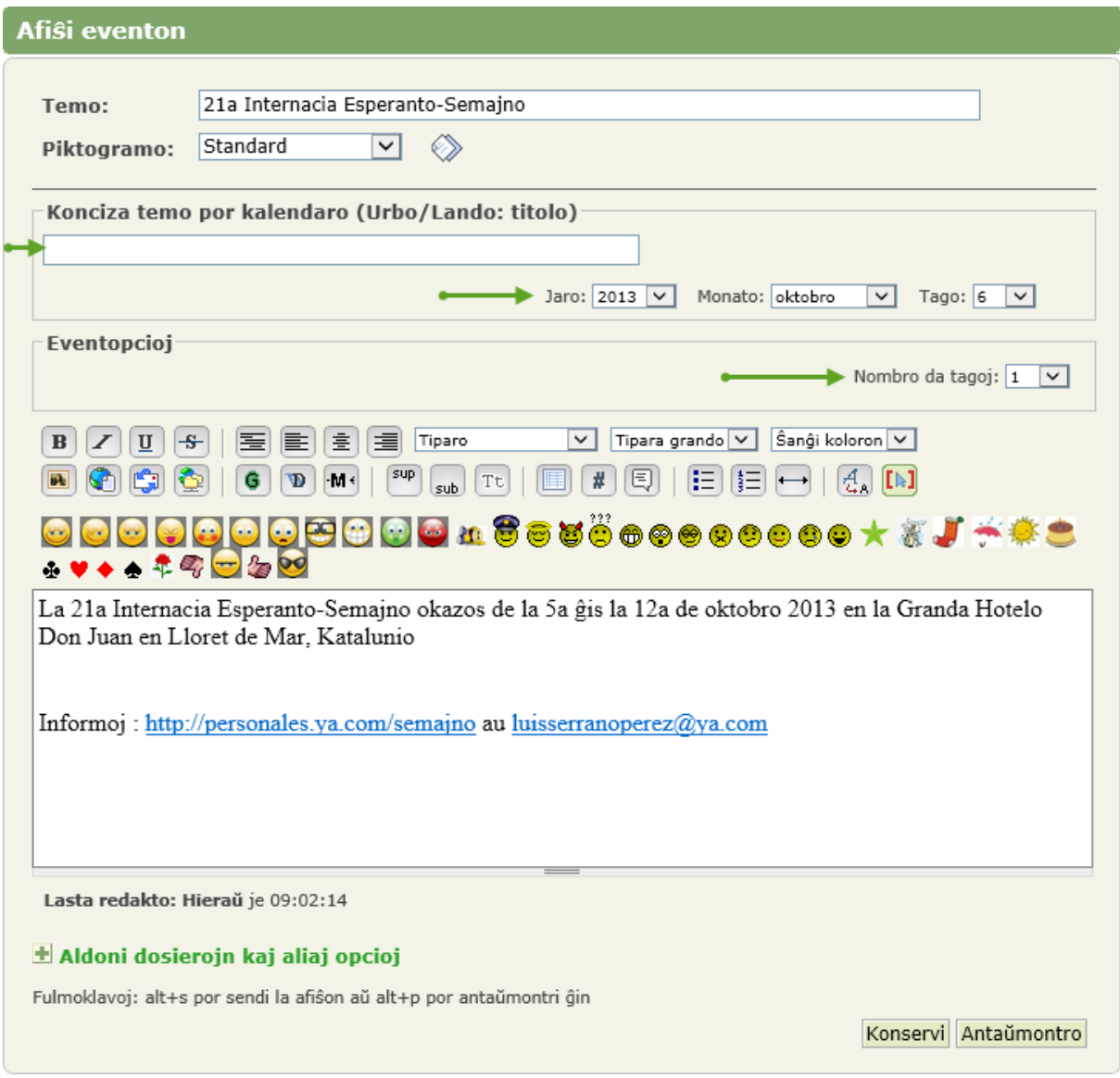

Buiten de kalender zijn de geplande activiteiten nu ook zichtbaar in de hoofding van het forum bij: 'Novaj afiŝoj' en 'Venontaj eventoj' en in de categorie: 'Agenda'.

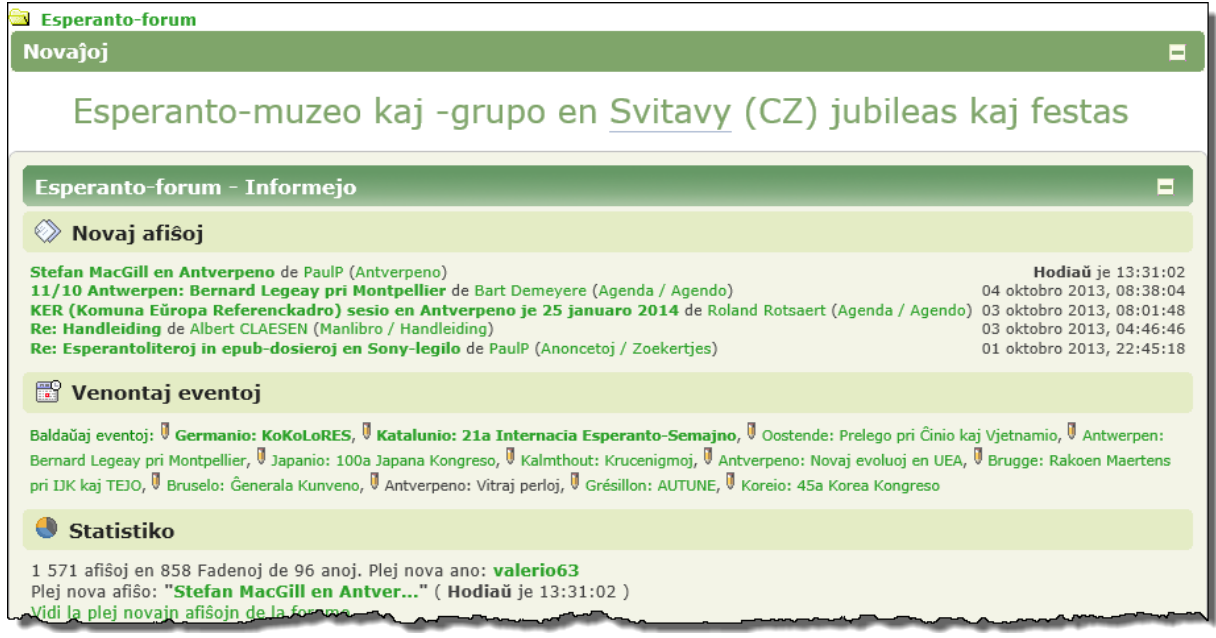

## <span id="page-21-0"></span>**6 Kategorioj - Categorieën**

Als je het startscherm bekijkt zie je dat er een indeling gemaakt is per onderwerp. Deze onderwerpen zijn ondergebracht in een vak met een donkergroene bovenbalk. Dit noemt men een "Categorie".

Een categorie kan verder onderverdeeld worden in "Rubrieken". Dat zijn de vakken die in de categorie ondergebracht zijn. Ze hebben links een symbool (een open of gesloten omslag) en een hoofding in de vorm van een groene link. Bij het hoveren met de muis wordt de groene tekst onderstreept zoals gebruikelijk op Internet.

Een gesloten omslag geeft aan dat er een of meer nieuwe berichten zijn bijgekomen sinds het laatste bezoek.

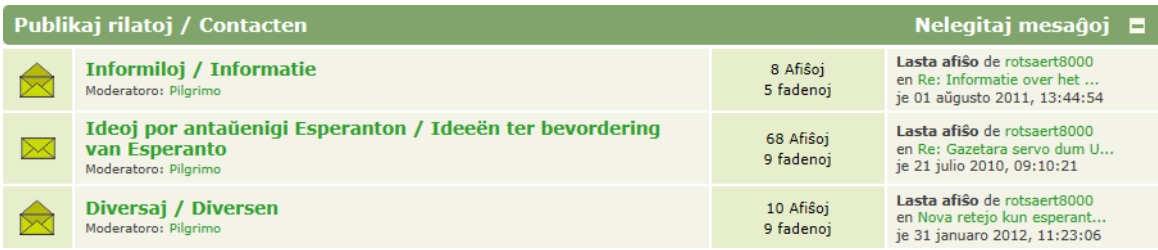

Een rubriek kan op zijn beurt weer onderverdeeld worden in sub-rubrieken. Zie in het voorbeeld van "Lokaj kluboj", daar vind je onderaan een balk met een aantal clubs als subrubrieken.

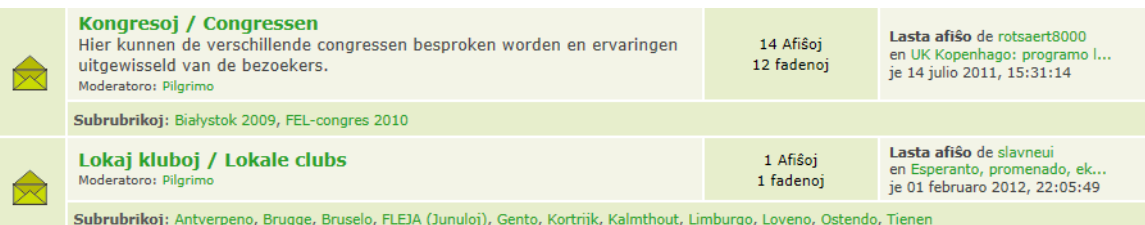

Voor meer details verwijs ik naar de uitgebreide helpteksten die je kunt vinden via de knop

[Help] bovenaan in de menubalk of via de kleine symbooltjes met een vraagteken die op veel plaatsen zijn aangebracht.

Als het de eerste maal is dat je in een forum verzeild geraakt, dan is het best dat we even in de "Test- en oefenruimte" gaan "spelen"!

## <span id="page-21-1"></span>**6.1 Testi kaj ekzerci - Testen en oefenen**

De "Test- en oefenruimte" is een speciale categorie waarin je allerlei dingen kunt uitproberen en ook vragen kunt stellen over de manier waarop iets functioneert en wat je niet in de helpteksten hebt kunnen vinden. Niemand hoeft zich hier aan te storen. Dit is een speciaal "speelhoekje" voor de beginner. De moderator van deze categorie zal iedereen met problemen zo goed mogelijk op weg helpen met voorbeelden of verwijzingen naar de juiste plaatsen. De gebruikers van deze ruimte mogen natuurlijk ook elkaar onderling verder helpen.

Laten we even proberen.

## <span id="page-21-2"></span>**6.2 Malfermi rubrikon - Een rubriek openen**

In het venster van een categorie vind je de verschillende rubrieken. Er staat meestal in grote lijnen wat de inhoud van deze rubriek is en welk soort berichten en onderwerpen hier kunnen en mogen geplaatst worden.

In de oefenruimte vind je alleen onderstaande rubriek.

# Kategorioj kaj Rubrikoj - Categorieën en Rubrieken

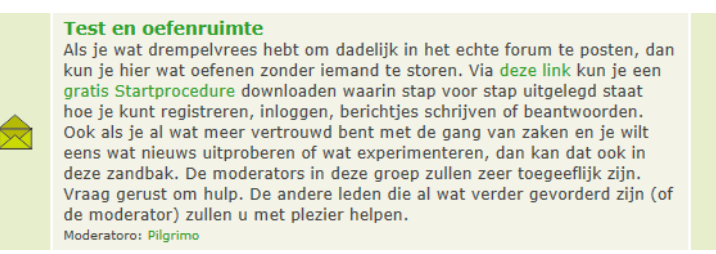

22 Afiŝoj 10 fadenoj Lasta afiŝo de fellid en test op ver ie 12 marto 2012, 17:02:58

Een rubriek open je door op de groene link te klikken (hier: **Test- en oefenruimte**)

Als de rubriek opengeklapt is, zie je de verschillende berichten.

## <span id="page-22-0"></span>**7 Legi kaj skribi mesaĝojn - Berichten lezen en schrijven**

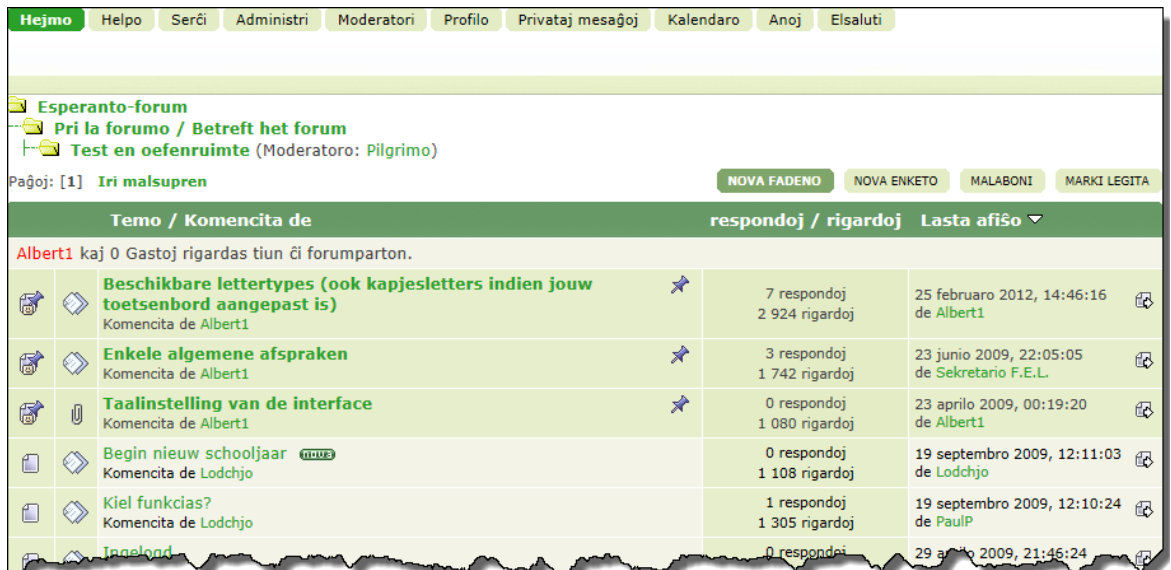

Van de aanwezige berichten zie je hier het onderwerp, de persoon die deze topic gestart heeft. hoeveel reacties er al op gekomen zijn, hoeveel keer het al gelezen is en de datum waarop het gestart is.

Een "nieuw" bericht heeft een kadertje in het vakie van het "Onderwerp", zodat duidelijk te zien is welke berichten nog niet gelezen zijn. Als het bericht éénmaal geopend is, verdwijnt deze melding automatisch.

Een bericht waar een speldje van een prikbord  $\lambda$  achter staat (sticky genoemd) is meestal een bericht van een moderator of van de beheerder met een bepaalde boodschap. Op deze boodschappen worden geen reacties verwacht. Het "Sticky" maken van een bericht zorgt ervoor dat het steeds bovenaan de lijst blijft staan en niet naar beneden schuift als er berichten bijkomen.

Er zijn ook vier knoppen aanwezig waarmee je respectievelijk de volgende functies kunt uitvoeren:

- **[MARKI LEGITA]** Alle berichten van deze rubriek tegelijk markeren als gelezen zodat het volgende keer niet meer als "nieuw" wordt aangeduid en je gemakkelijk kunt zien welke berichten nog moeten gelezen worden.
- **[ABONI / MALABONI]** Als je notificatie instelt, krijg je een e-mailberichtje gestuurd telkens er een nieuw bericht in deze rubriek geplaatst wordt.
- **[NOVA FADENO]** Hiermee kan je een nieuwe topic (onderwerp) starten.
- **[NOVA ENKETO]** Hiermee kan je een nieuwe poll (stemming vragen) starten.

## <span id="page-23-0"></span>**7.1 Legi mesaĝon - Een bericht lezen**

Een bericht openen om te lezen gaat op dezelfde manier als een rubriek openen.

Klik op de groene link van een bericht, bvb.: **Nog eens proberen**

In het venster dat nu openklapt, zie je de auteur (schrijver van het bericht), de "**Fadeno**" (het onderwerp) en weer enkele knoppen om te reageren.

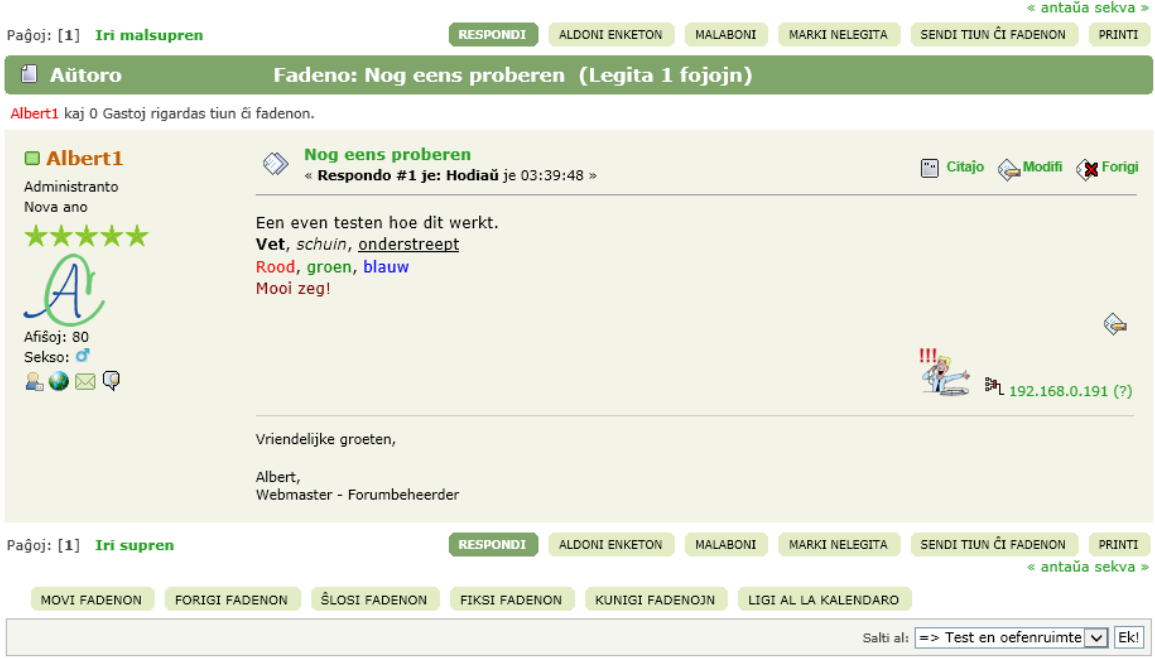

## <span id="page-23-1"></span>**7.2 Respondi afiŝon - Een bericht beantwoorden**

Je kunt een bericht op twee manieren beantwoorden:

- via de knop **[Respondi]** vertrek je met een leeg bericht waarin je je antwoord kunt schrijven
- via de knop **[Citaĵo]** (=quote) vertrek je met een herhaling van het te beantwoorden bericht. Dit maakt het gemakkelijker voor de ontvanger van uw antwoord om te volgen waarover jouw antwoord nu precies gaat.

Gewoonlijk wordt er geknipt in zo een citaat, zodat alleen nog de relevante tekst overblijft. Liefst zo kort mogelijk maar toch nog duidelijk genoeg zodat ook anderen die dit bericht nu pas lezen de draad (thread) van de conversatie kunnen volgen.

Indien er in een tekst geknipt wordt, kan dit eventueel aangegeven worden door een symbolisch schaartje te maken: ---8<---.

### <span id="page-23-2"></span>**7.2.1 Via Respondi - Reageer**

In het onderste gedeelte vind je een witte rechthoek waarin je een bericht kunt schrijven ongeveer zoals in outlook of een ander e-mailprogramma.

Om speciale effecten te geven aan letters, woorden of zinnen, moet je het gewenste gedeelte selecteren en dan, boven de witte rechthoek, klikken op een symbooltje. De symbooltjes hebben duidelijke voorstellingen van hetgeen ze met de tekst zullen doen. Een smiley of figuurtje invoegen gaat ook door het gewenste prentje aan te klikken.

Van het ogenblik dat een speciaal effect (vet, schuin, onderstreept, …) aangeklikt is, zie je de code voor EN achter het geselecteerde gedeelte staan. Om te zien hoe het in het echt gaat uitzien, kun je op de knop **[Antaŭmontro]** klikken.

Net boven het "Antwoord"-scherm, krijg je dan een voorbeeld te zien van jouw tekst.

PS. In het echte voorbeeld lopen de woorden "Mooi zeg!" van rechts naar links over het scherm.

# Kategorioj kaj Rubrikoj - Categorieën en Rubrieken

Het bewegen van de tekst of afbeelding wordt bekomen door het gewenste te selecteren en dan de knop [Move] te drukken. Om de knop gemakkelijk terug te vinden, zie je ook een bewegende

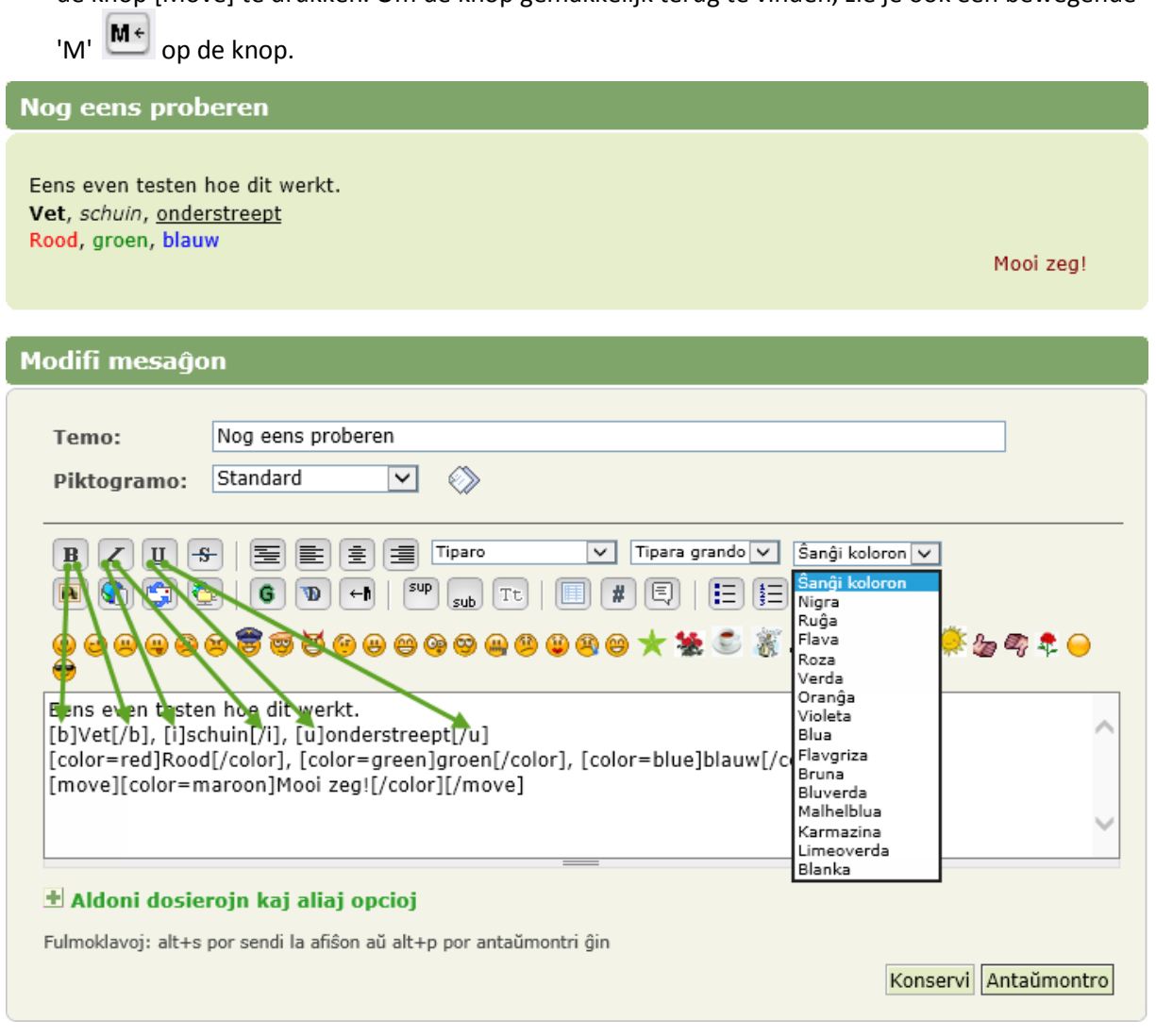

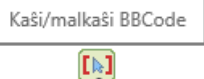

西

Met deze knop is het mogelijk om een WYSIWYG-functie (What You See Is What You Get) aan of uit te zetten. Hiermee zie je dadelijk het resultaat van de ingestelde eigenschappen of kan je de codes bekijken en eventueel aanpassen.

Eens even testen hoe dit werkt. Vet, schuin, onderstreept

Rood, groen, blauw

[move]Mooi zeg![/move]

Het instellen van het "Lettertype" **[Tiparo]**, de "Tekstgrootte" **[Tipara grando]** en de "Kleur" **[Ŝanĝi koloron]** is nu ook veel gemakkelijker. (Zie de vergelijking tussen "**KAŜI**" en "**MALKAŜI**" in het voorbeeld hier beneden)

# Kategorioj kaj Rubrikoj - Categorieën en Rubrieken

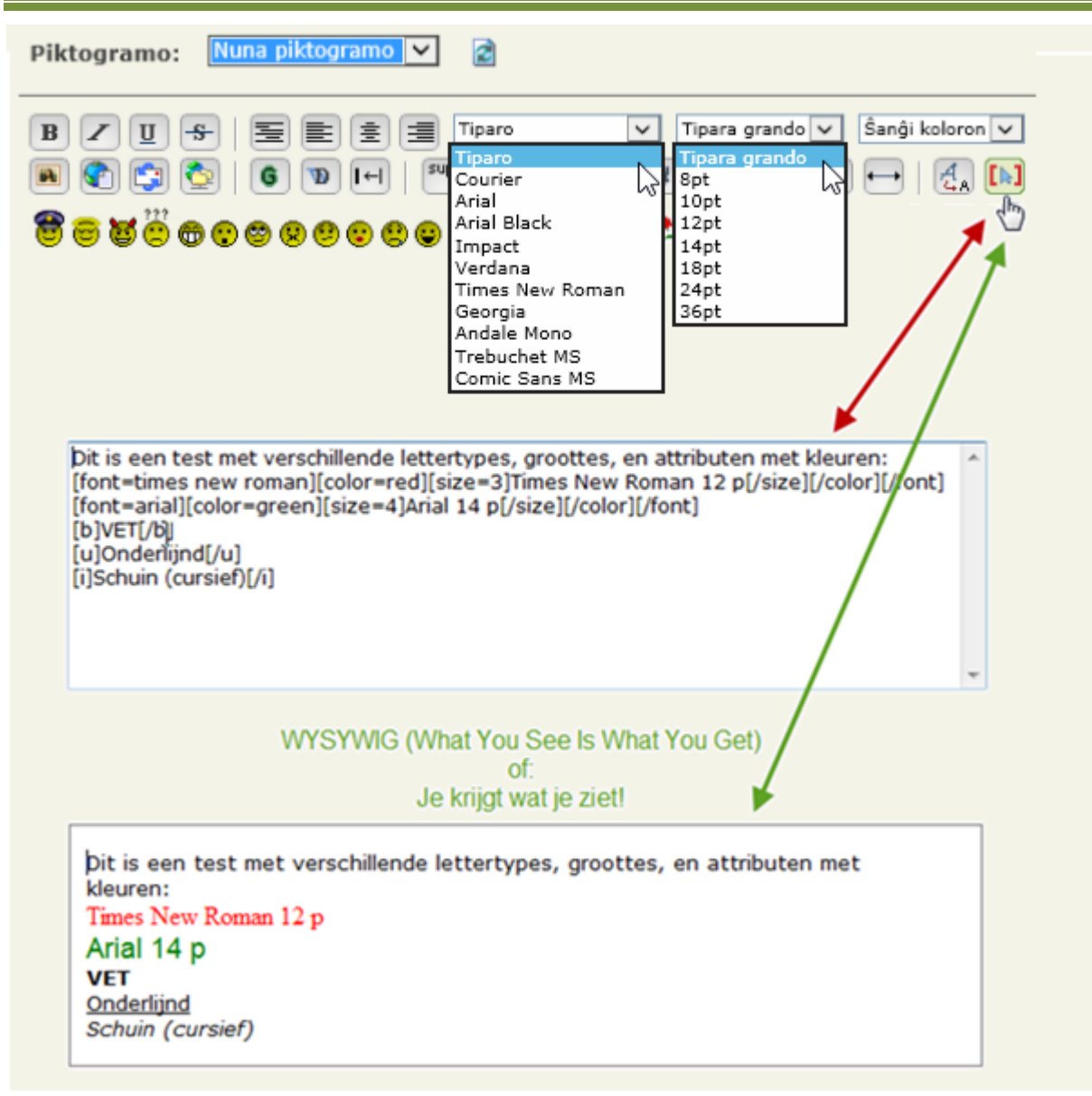

Als je tevreden bent met het resultaat, klik je op **[Afiŝi]** en jouw berichtje wordt verstuurd.

#### <span id="page-25-0"></span>**7.2.2 Via Citaĵo - Citaat**

Als je een bericht wil beantwoorden via de knop **[Citaĵo]**,

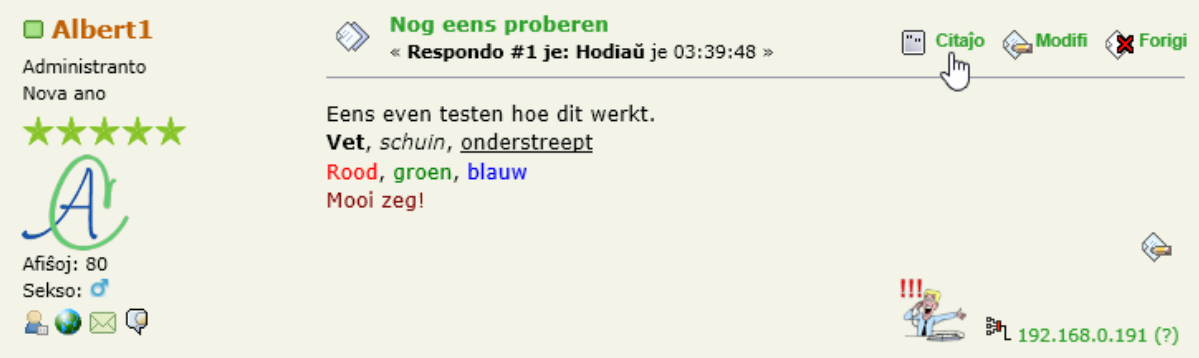

Dan krijg je ongeveer hetzelfde resultaat als voorgaande. Alleen bevat de witte rechthoek nu al de tekst met codes van het bericht dat je gaat beantwoorden. (Het begint met een code [quote] en eindigt met [/quote])

Je begint jouw antwoord nu te schrijven *ACHTER* het geciteerde bericht. (Dus ACHTER de code [/quote].)

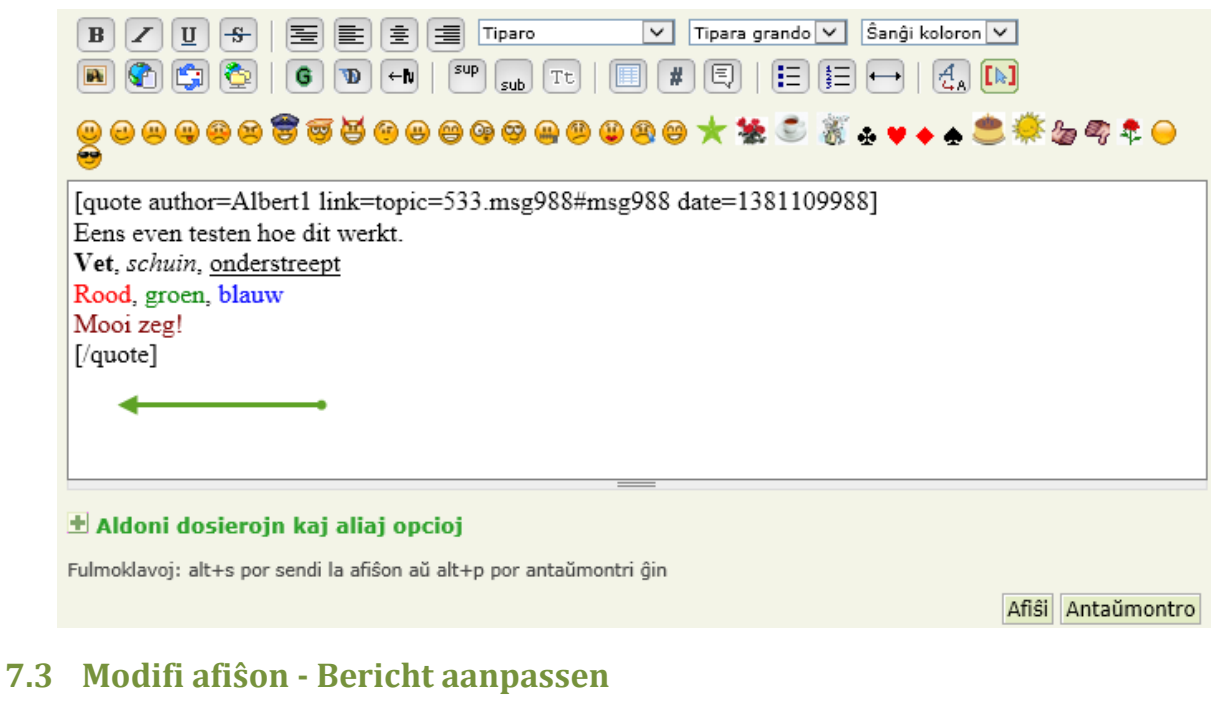

<span id="page-26-0"></span>Klaku al 'Modifi' - Klik op 'Veranderen'

La plej gravaj ligiloj pri MONATO  $\circ$ Citaĵo <a Modifi <x Forigi « Respondo #1 je: 20 majo 2009, 10:21:11 »

Klaku la butonon por malkaŝi la 'BBCodo' - Klik op de knop 'toon/verberg BBCode'

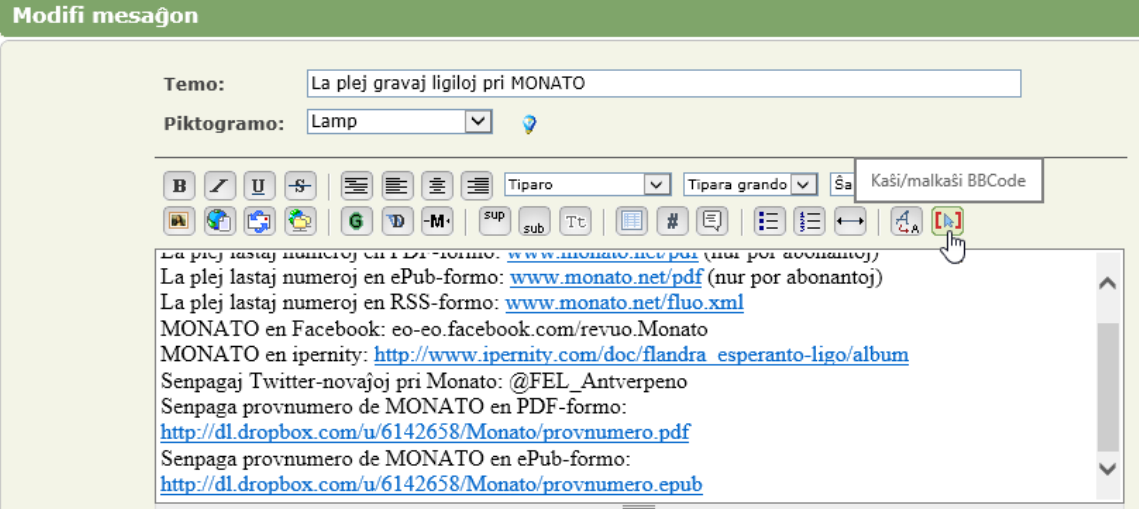

Nun vi povas vidi la kaŝitajn kodojn kaj eventuale korekti aŭ ŝanĝi. Nu zie je de verborgen kodes en kan je ze eventueel verbeteren of aanpassen.

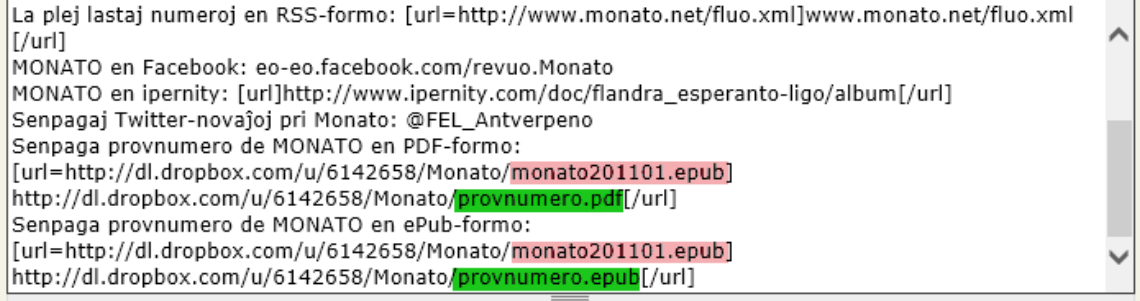

## <span id="page-27-0"></span>**7.4 Forigi afiŝon - Bericht verwijderen**

Je kan alleen je eigen berichten verwijderen en dan nog onder bepaalde voorwaarden:

- Als je een nieuwe topic begonnen bent en er zijn al reacties op gekomen, dan kan je dat bericht niet meer verwijderen
- Als je een reactie op een of ander bericht geplaatst hebt, dan kan je het alleen maar opnieuw verwijderen als er nog geen reactie op gekomen is

Als een bericht verwijderd kan worden, staat er in de rechterbovenhoek een link < waarop je kan klikken. Meteen nadat je geklikt hebt zal er een vraag om bevestiging komen.

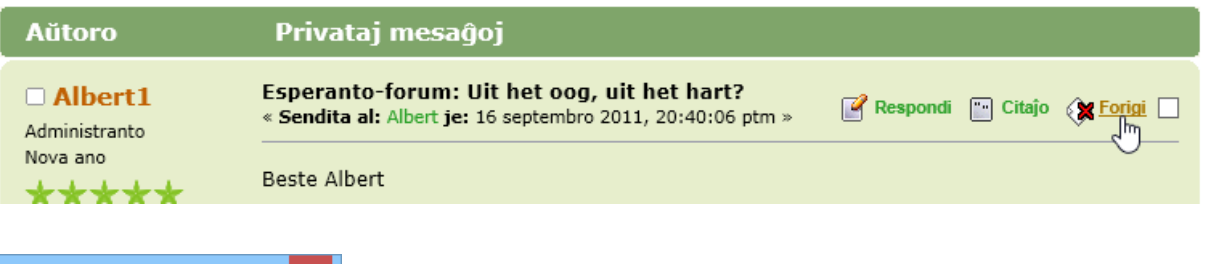

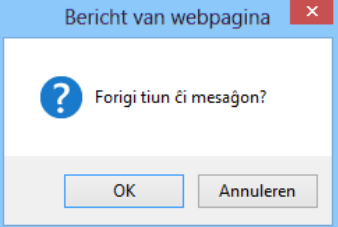

Bevestig met een klik op **[OK]** of annuleer met **[Annuleren]**.

## <span id="page-27-1"></span>**7.5 Komenci novan fadenon - Een nieuwe topic starten**

Als je een vraag of melding hebt over een bepaald onderwerp dat nog niet bestaat, dan kun je een nieuwe "topic" aanmaken. Let wel even op dat je in de juiste categorie zit. Open bijvoorbeeld geen topic die met bridgen te maken heeft in een categorie die over taal gaat.

### **(Moest dat per ongeluk toch gebeuren dan zorgen de moderators wel dat het op zijn juiste plaats geraakt. Laat je niet afschrikken om iets te proberen.)**

- Open de gewenste categorie (rubriek)
- Klik op de knop **[NOVA FADENO]** = **[NIEUW TOPIC]**

NOVA FADENO NOVA ENKETO ABONI MARKI LEGITA

Respondoj / Rigardoj Lasta afiŝo ▼

Niet vergeten om het (nieuw) onderwerp in te voeren. Probeer al in de titel zo goed mogelijk te omschrijven waarover het gaat.

 Als het om een probleem gaat waarvoor je een oplossing zoekt, omschrijf dan in de body van jouw bericht zo goed mogelijk met wat je werkt (computer, software, een optie van het forum, … ), wat er gebeurt of niet gebeurt. Welke foutmeldingen je eventueel krijgt enz…

# Kategorioj kaj Rubrikoj - Categorieën en Rubrieken

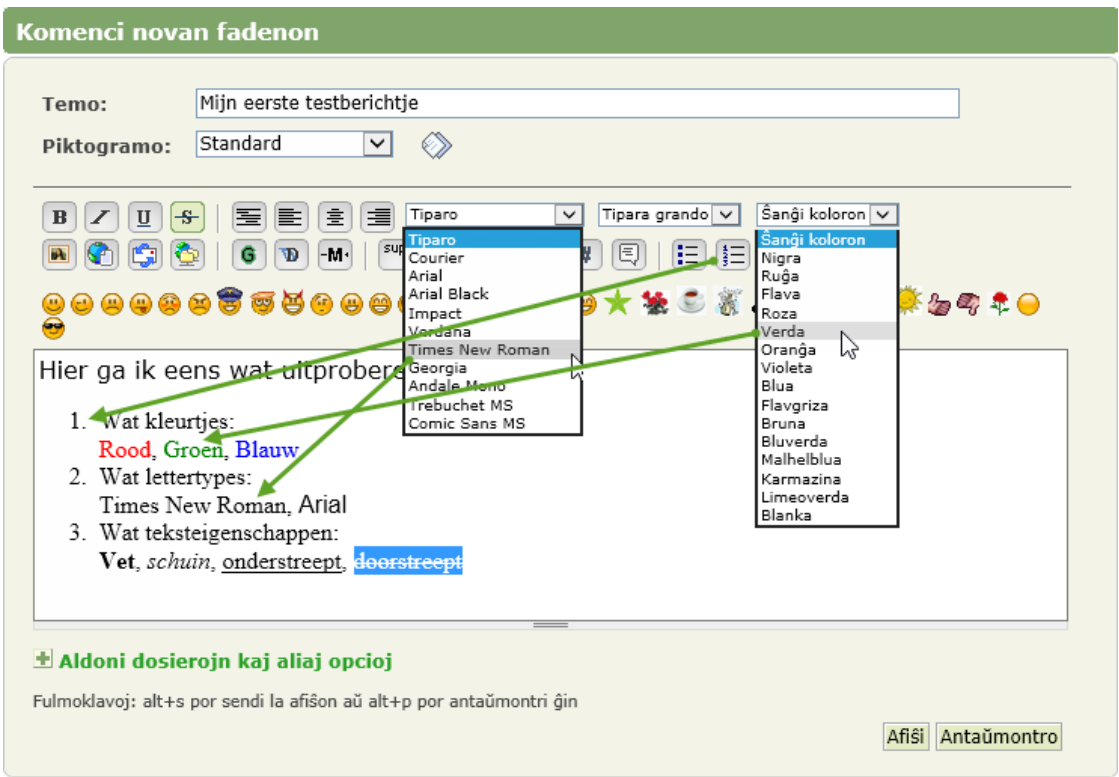

- Vergeet niet op  $\left[\begin{matrix} k\end{matrix}\right]$  te klikken om de WYSIWYG in of uit te schakelen. Dat kan ook ingesteld worden in het persoonlijk profiel. Zie blz. [32, 0.](#page-33-2)
- Opsommingen kun je gemakkelijk maken door op het symbooltje  $\Xi$  te klikken:
	- o met cijfertjes om genummerde lijsten te maken zoals in het voorbeeld hierboven
	- $\circ$   $\Xi$  met blokjes om ongenummerde opsommingen te maken
- Om een bepaalde tekst een kleur te geven, selecteer je de tekst (hierboven is "Verda" geselecteerd) en dan klik je boven in het keuzevenster "Wijzig kleur" op de gewenste kleur (hierboven "Verda").
- Als je iets wil verduidelijken kan er ook één tot maximaal 4 bijlagen bijgevoegd worden zoals een attach bij een gewoon e-mailtje.

#### Klik daarvoor op het plusteken voor "Extra opties" **[Aldoni dosierojn kaj aliaj opcioj]**

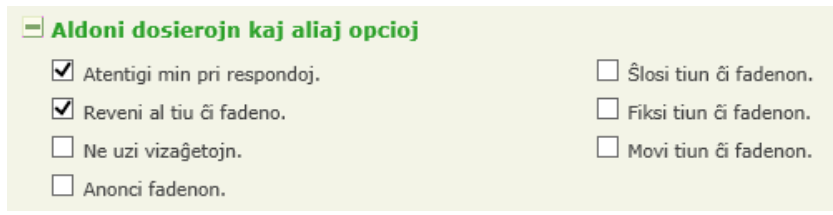

- Via de knop **[Bladeren …]** kom je in een verkenner terecht zodat je kunt verwijzen naar de bijlagen die je wilt meesturen. Het soort, de hoeveelheid en het maximale formaat staat aangegeven.
- Als je meer dan één bijlage wilt meesturen, dan klik je (na de eerste ingevuld te hebben) op de link "(meer bijlagen)" **(pliaj dosieroj)**.

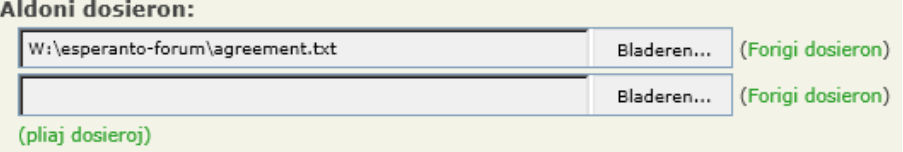

Permesitaj dosiertipoj: doc, gif, jpg, mpg, pdf, png, txt, zip

Limigoj: 4 en ĉiu afiŝo, maksimuma suma grando 1024KB, maksimuma unuopa grando 600KB

## <span id="page-29-0"></span>**7.6 Aldoni enketon - Een nieuwe poll starten**

Een nieuwe poll starten is gelijk aan een nieuwe topic starten.

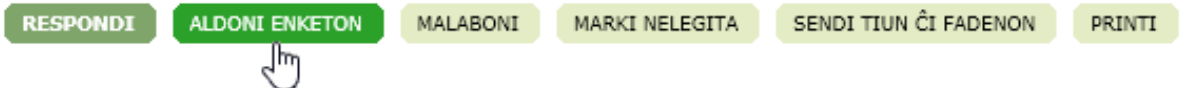

Als extra heb je hier dat je om een stemming kunt vragen aan de lezers. Ook de pollstructuur is reeds vooraf geprogrammeerd, je hoeft alleen maar de vraag in te vullen die je wenst te stellen en de mogelijke antwoorden waartussen de lezer kan kiezen. Je kunt ook aangeven hoeveel stemmen de lezer krijgt. Standaard heeft hij maar één stem en kan dan ook maar één optie aanklikken. Wil je dat de lezer meer dan één optie kan aanduiden, geef hem dan meer stemmen (Pollinstellingen) **"Enketo-opcioj:"**.

Je kunt ook nog aangeven hoeveel dagen er gestemd mag worden en of de gebruiker zijn stem mag wijzigen en wanneer hij de uitslag te zien krijgt.

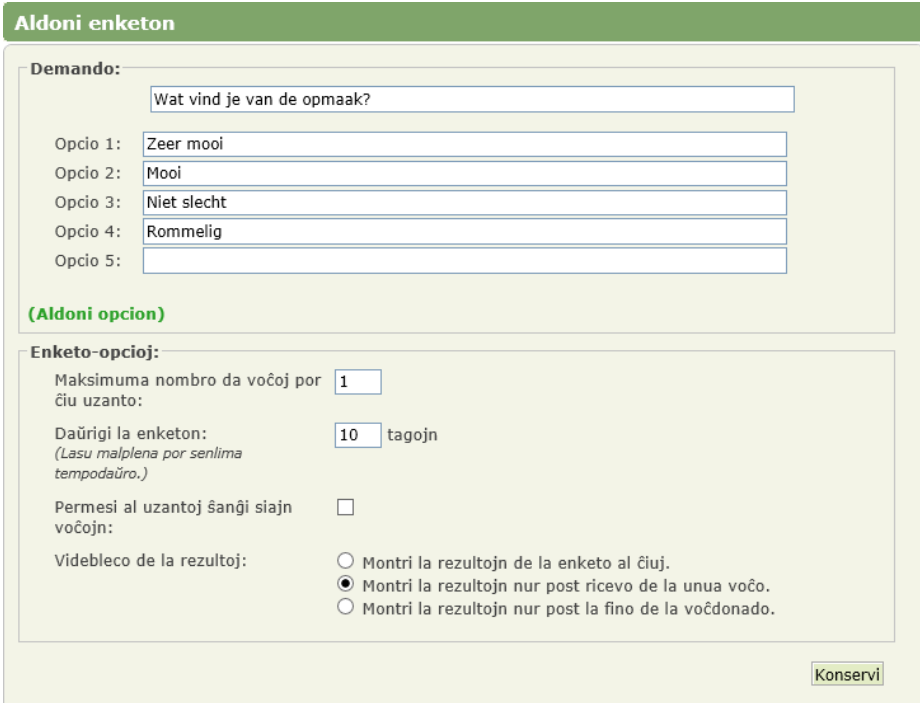

De knop **[Konservi]** publiceert het bericht met de poll. De vier knoppen met instellingen zijn alleen zichtbaar als het een poll is die door jou is opgesteld. Polls van anderen kan je niet verwijderen of veranderen of afsluiten.

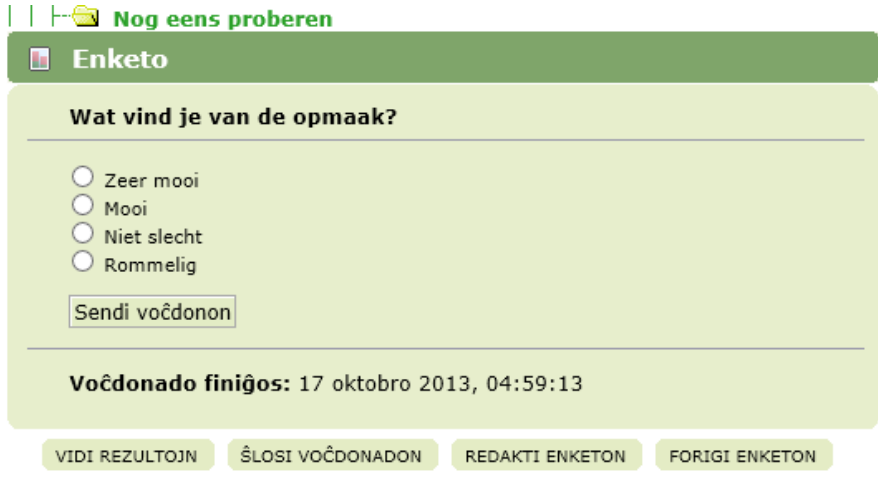

Er komt een speciaal icoontje voor het bericht.

## Kategorioj kaj Rubrikoj - Categorieën en Rubrieken

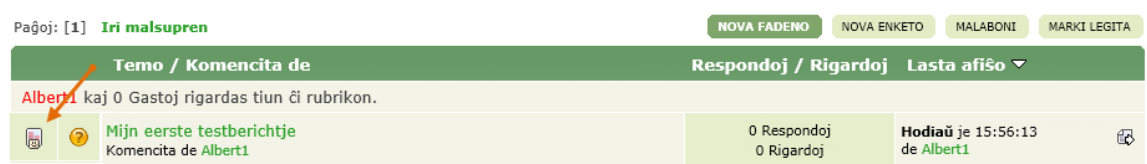

De poll wordt pas zichtbaar als het bericht door iemand geopend wordt.

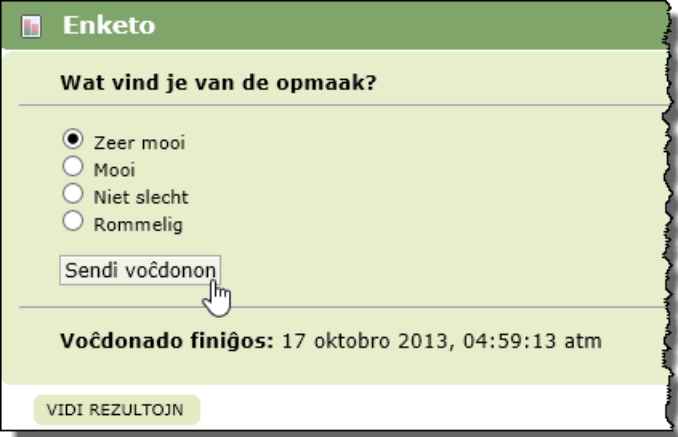

Klik op een ringetje om jouw voorkeur aan te geven en klik dan op de knop **[Sendi voĉdonon]**. Jouw stem wordt geregistreerd en de uitslag wordt meteen zichtbaar.

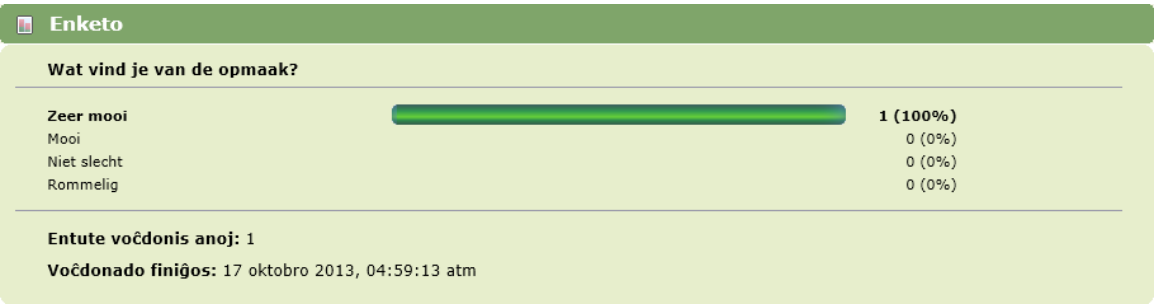

## <span id="page-30-0"></span>**8 Nog niet gelezen berichten snel terugvinden**

Na een tijd groeit het aantal berichten en is het soms gemakkelijk als we snel de laatste nieuwe of nog niet gelezen berichten kunnen opsporen. Hiervoor hebben we verschillende methodes ter beschikking.

## <span id="page-30-1"></span>**8.1 Recente berichten**

In het "Infocentrum", de eerste blok van de startpagina, vind je een aantal "Recente berichten". De hoeveelheid die getoond wordt, kan door de beheerder ingesteld worden. In dit voorbeeld staat het aantal ingesteld op 5.

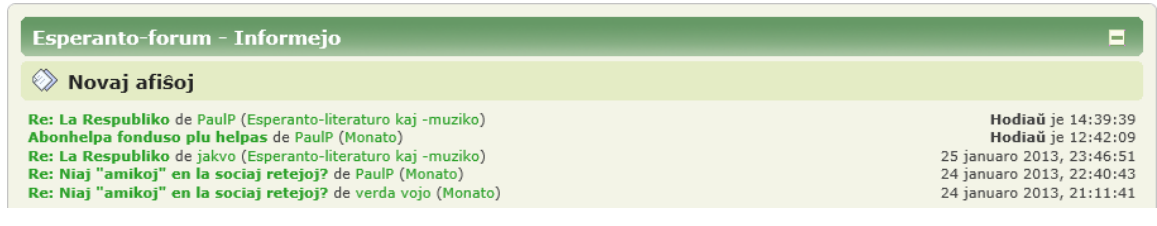

## <span id="page-30-2"></span>**8.2 De laatste 100 berichten chronologisch gerangschikt**

Met één klik op de link: "Bekijk de meest recente berichten op het forum", krijg je een lijst van de laatste 100 berichten. Het maakt hierbij niets uit of ze al gelezen zijn of niet, door wie ze gepost zijn of aan wie en in welke rubriek (=categorie) of rubriek ze verschenen zijn.

# Kategorioj kaj Rubrikoj - Categorieën en Rubrieken

De lijst is niet volgens onderwerp maar volgens datum gerangschikt. De meest recente berichten eerst.

De link bevindt zich in het "Infocentrum" in het vak "Statistieken" onder het vak met de geplande activiteiten "Venontaj eventoj".

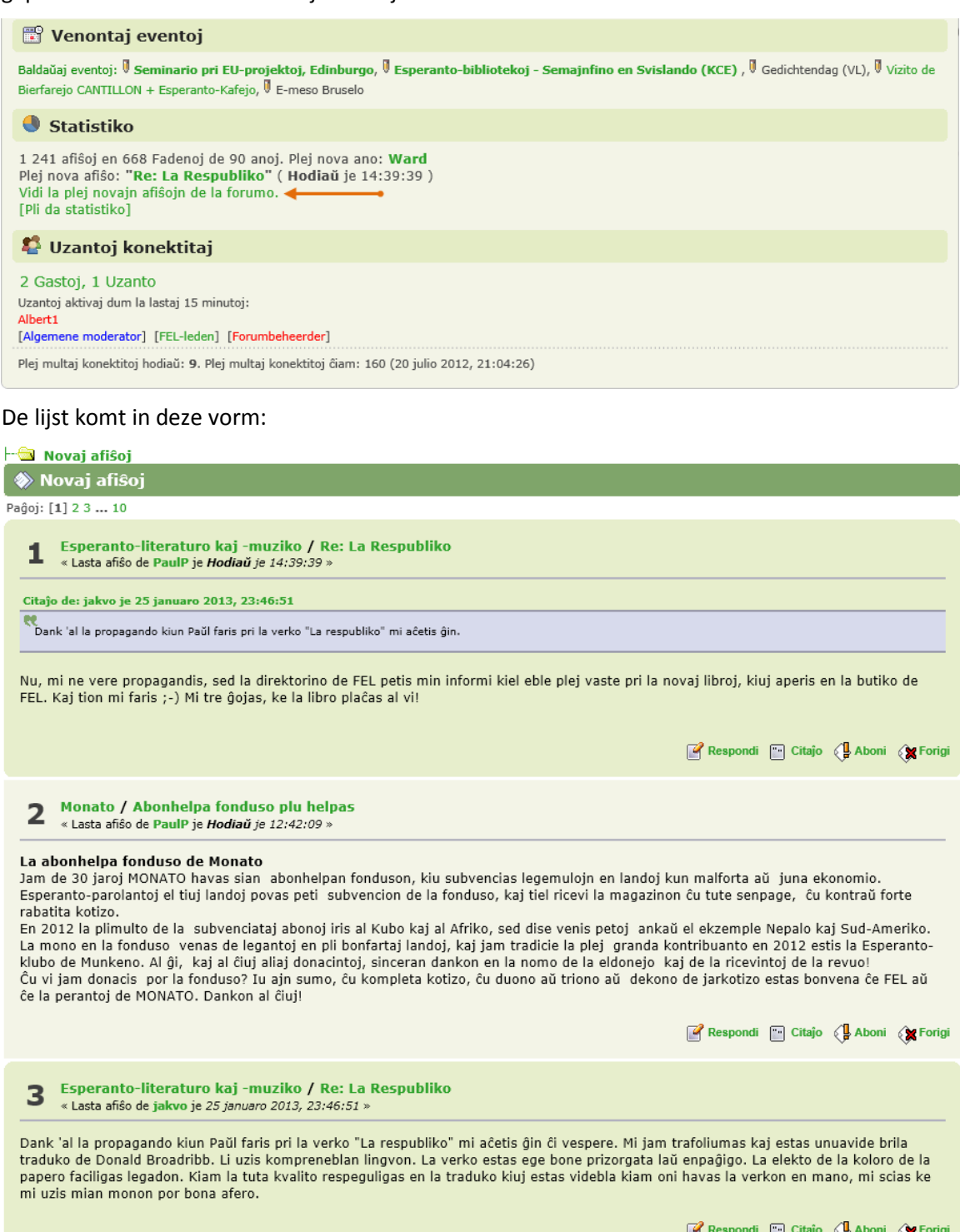

## <span id="page-31-0"></span>**8.3 Ongelezen berichten sinds het laatste bezoek**

Helemaal bovenaan, onder de gebruikersnaam, vind je de link: "Toon ongelezen berichten sinds je laatste bezoek."

# **Saluton Albert**

Novaj afiŝoj ekde via lasta vizito.<br>Novaj respondoj al viaj afiŝoj.<br>07 oktobro 2013, 05:12:12 atm

Deze link toont alle berichten die nog niet door jou gelezen zijn *sinds jouw laatste bezoek*.

Berichten die bij het vorige bezoek nieuw (dus nog ongelezen) waren en die je toen niet hebt bekeken, worden hier in eerste instantie NIET getoond.

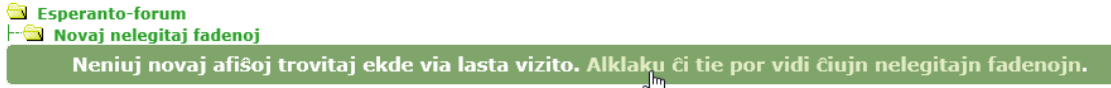

Door in de rechterhelft op de link "Alklaku ĉi tie por vidi ĉiujn nelegitajn fadenojn." te klikken, krijg je wel *alle nog ongelezen berichten* te zien; ongeacht in welke rubriek of wanneer ze verschenen zijn.

In dit voorbeeld zijn het er 4.

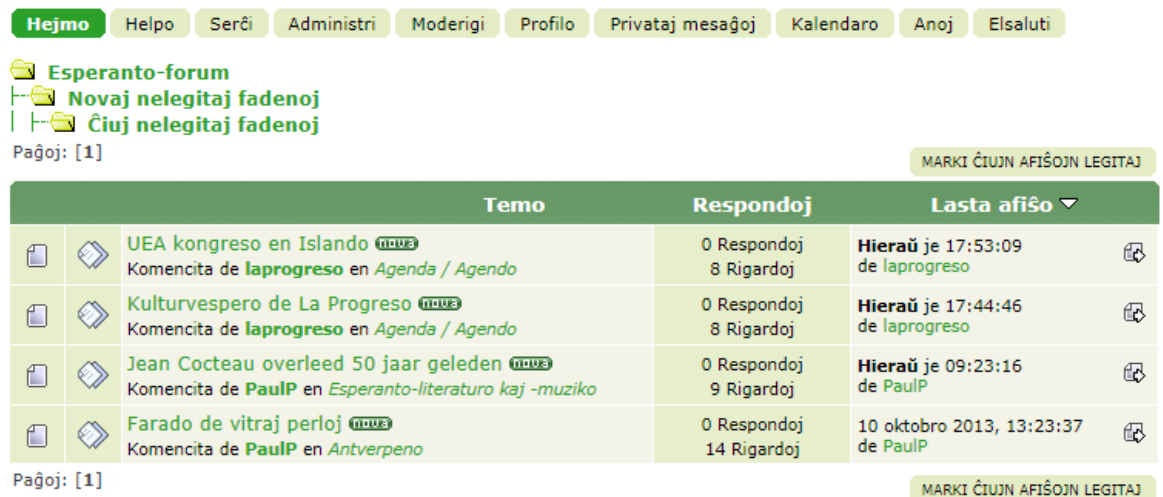

## <span id="page-32-0"></span>**8.4 Per rubriek (=Categorie) ongelezen berichten sinds het laatste bezoek**

De rubrieken waarin zich ongelezen berichten sinds jouw laatste bezoek bevinden, worden altijd gekenmerkt door een specifiek symbool, hier een gesloten omslag.

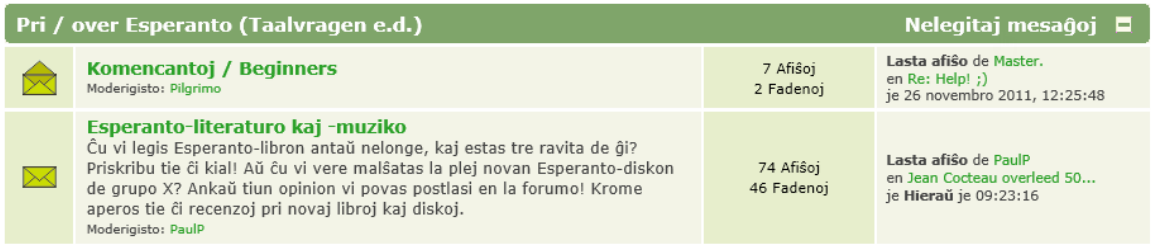

#### Als je een rubriek opent dan worden de nog niet geopende berichten gemerkt door een label [Nova].

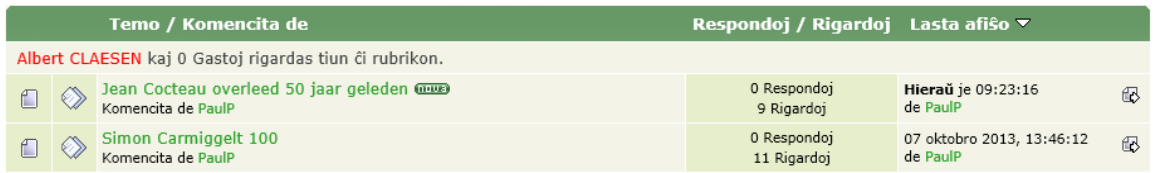

Als je snel een overzicht wilt hebben van de nieuwe nog ongelezen berichten van deze rubriek, dan kun je gebruik maken van de knop [Nelegitaj mesaĝoj] die zich in de hoofding van iedere rubriek bevindt.

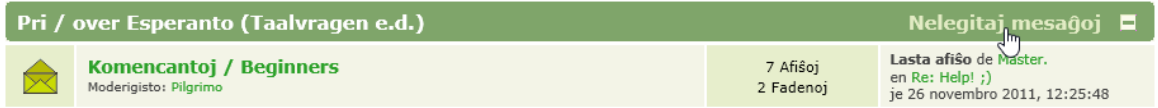

Door deze knop te klikken krijg je in principe dezelfde functie als onder [8.3](#page-31-0) hierboven, alleen met dit verschil dat de berichten gefilterd worden per categorie.

Als je bijvoorbeeld de knop [Nelegitaj mesaĝoj] aanklikt in de rubriek "Ĝenerale", dan worden ALLEEN de berichten van deze rubriek bekeken.

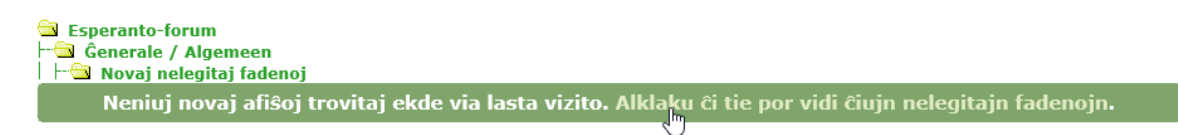

## <span id="page-33-0"></span>**8.5 Nieuwe, ongelezen reacties op jouw berichten sinds het laatste bezoek**

Via de link "Novaj respondoj al viaj afiŝoj", krijg je een overzicht van alle nog niet gelezen reacties op berichten die jijzelf geschreven hebt.

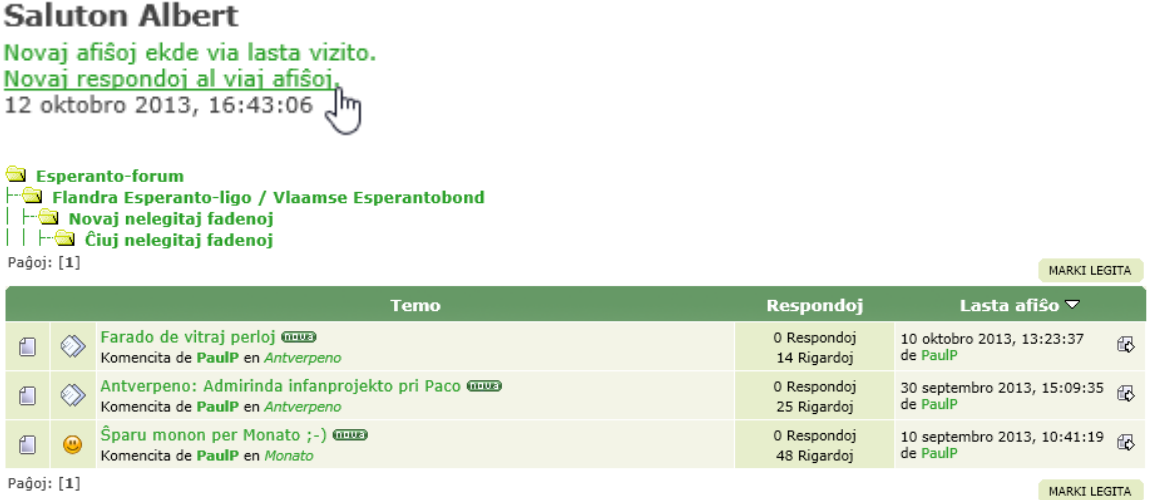

## <span id="page-33-2"></span><span id="page-33-1"></span>**8.6 Ŝalti 'Aboni' - 'Notificaties' instellen (op de hoogte blijven via e-mail)**

Wil je via e-mail op de hoogte gehouden worden wanneer er iets bijkomt of verandert in het forum, dan kun je je hiervoor inschrijven.

Je kan voor drie verschillende groepen notificaties instellen: voor rubrieken, topics en privéberichten

Zo een e-mailbericht ziet er dan uit als dit voorbeeld:

# Kategorioj kaj Rubrikoj - Categorieën en Rubrieken

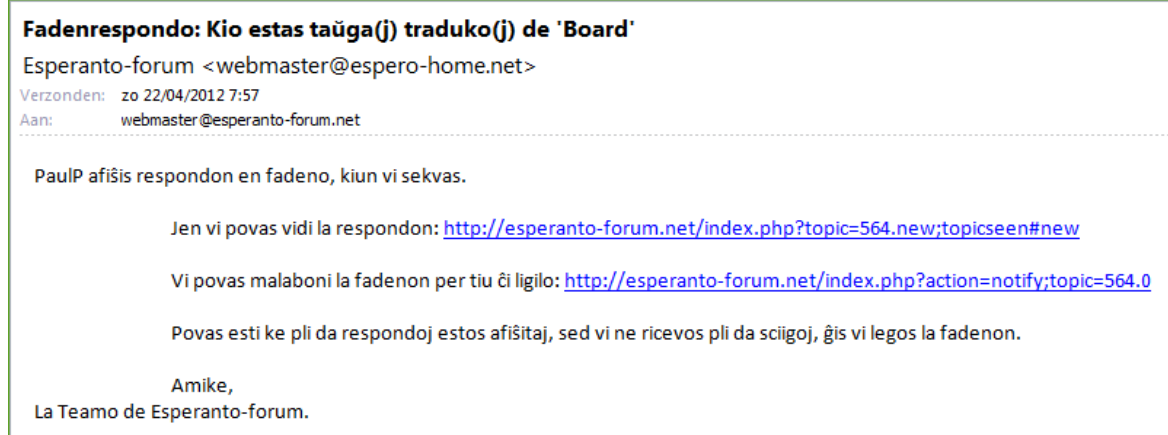

Deze berichten kunnen NIET beantwoord worden. Je kunt alleen de linken gebruiken die er in geplaatst zijn:

- 1. De eerste link brengt jou rechtstreeks naar de gesignaleerde reactie.
- 2. Met de tweede link kun je je eventueel afmelden om geen verdere berichten over dit topic meer te krijgen. Je hoeft alleen maar 'Ja' of 'Nee' te antwoorden.

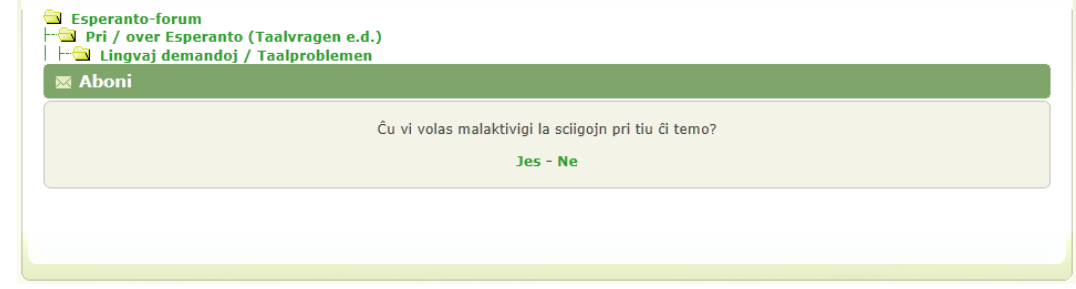

#### <span id="page-34-0"></span>**8.6.1 por 'Rubrikoj' - voor 'Rubrieken'**

Aan de kop en voet van iedere rubriekindex is een menubalkje voorzien van de knop [Notificatie].

Als je één van deze knoppen aanklikt kun je de activatie voor de ganse rubriek bevestigen.

Let wel: je krijgt dan van IEDERE topic in dat rubriek een melding via e-mail.

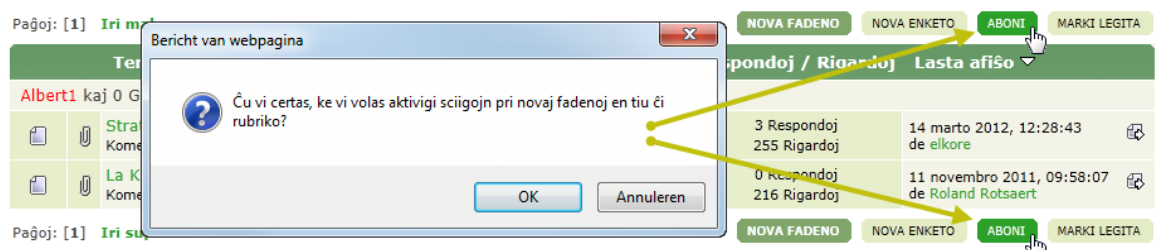

De knoppen [Notificatie] veranderen na het aanklikken automatisch naar [Notificatie opzeggen] MALABONI

Door hier op te klikken, wordt de 'Notificatie' terug uitgeschakeld.

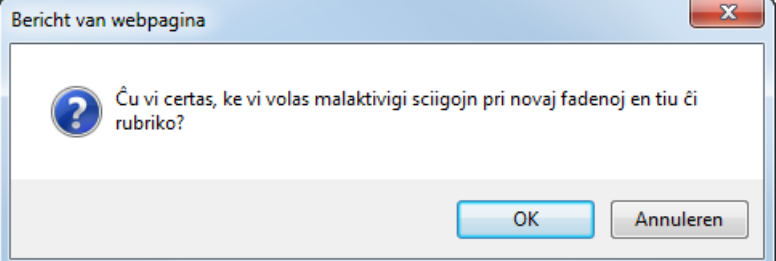

#### <span id="page-35-0"></span>**8.6.2 por 'Fadenoj' - voor 'Topics'**

Als je niet automatisch van alle gebeurtenissen in een rubriek verwittigd wilt worden, kun je ook kiezen voor bepaalde topics.

De werkwijze is analoog aan die van de rubrieknotificatie. Aan de kop en voet van iedere topiclijst vind je ook de knop notificatie, dit keer voor topics.

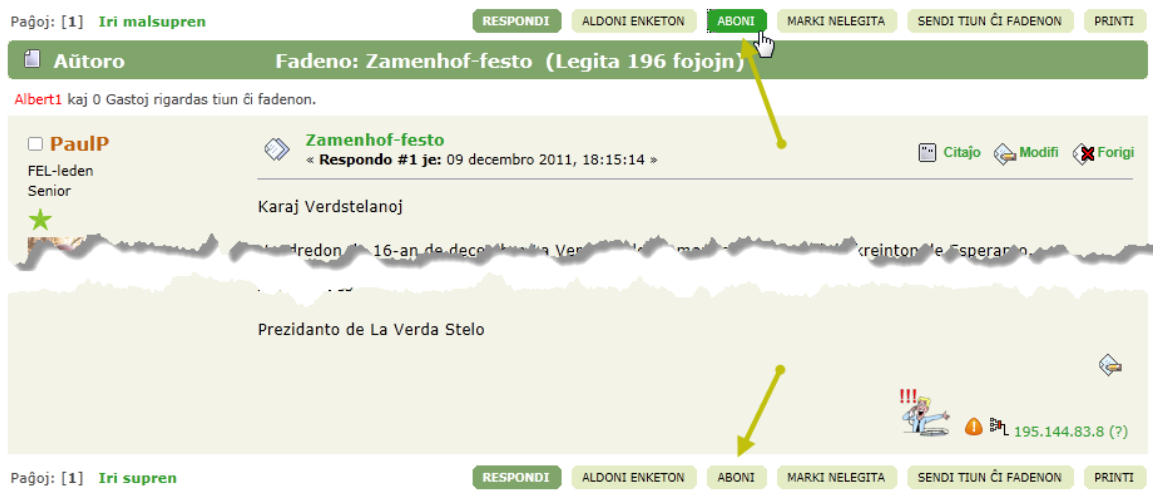

Bij het schrijven van een [Nieuw topic] , [Citaat] of [Reageer] bestaat ook nog eens de mogelijkheid om onder [Bijlagen en andere opties] te kiezen om [Breng me op de hoogte als er reacties zijn] aan of uit te vinken.

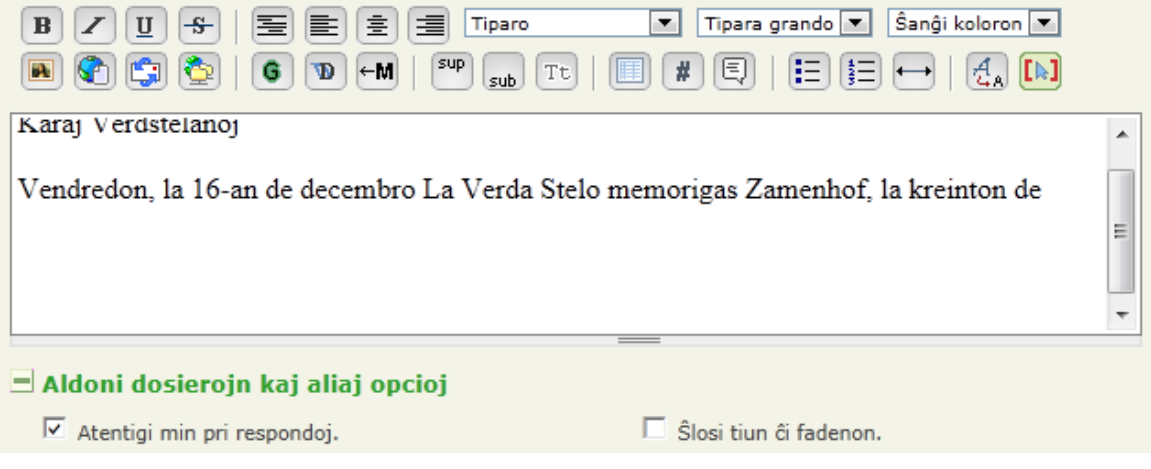

### <span id="page-35-1"></span>**8.6.3 por 'Privataj mesaĝoj' - voor 'Persoonlijke berichten'**

De instellingen voor privéberichten kunnen ook aangepast worden via 'Profiel wijzigen' - 'Persoonlijke berichten'.

## <span id="page-36-0"></span>**9 Profilo - Gebruikersprofiel**

Iedere gebruiker kan, afhankelijk van zijn gebruikerstatus, zijn eigen profiel vrij aanpassen.

Er kunnen meer gegevens vrij gegeven worden over de eigen persoon en/of er kunnen verschillende aanpassingen aan de layout van het forum aangebracht worden.

## <span id="page-36-1"></span>**9.1 Profielinfo - Overzicht**

Klik in de menubalk op [Profilo].

Er worden enkele basisgegevens getoond en een optie om de menubalkjes te vervangen door een menutabel.

Als de gekleurde menubalk nog getoond wordt, bevindt er zich ook een knop met dubbele pijl aan de rechterkant.

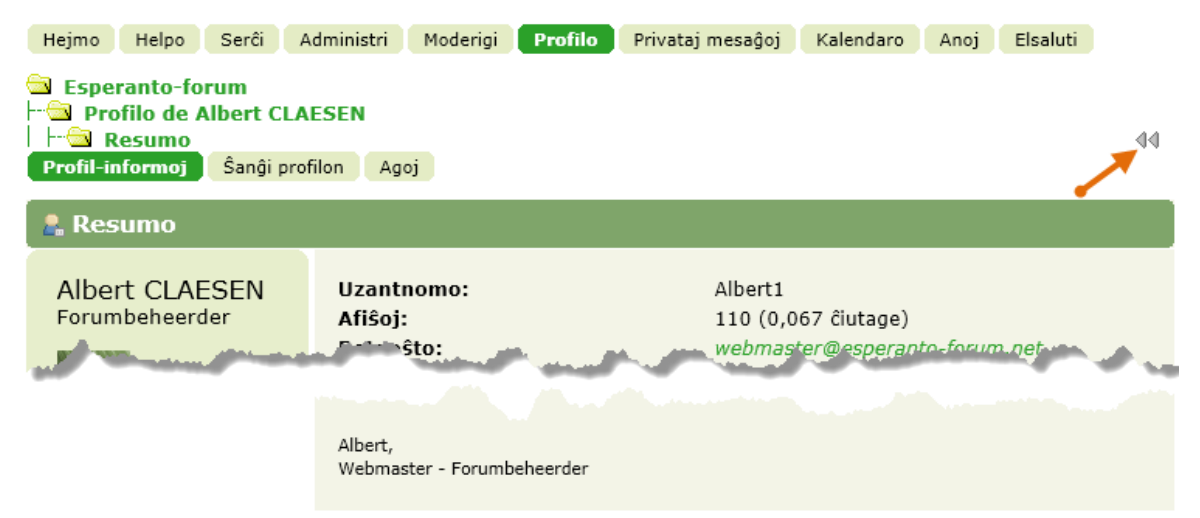

Als je klikt op de dubbele pijl, worden de menubalkjes vervangen door een menutabel. De menutabel wordt terug vervangen door de menubalk wanneer je klikt op "Profil-informoj".

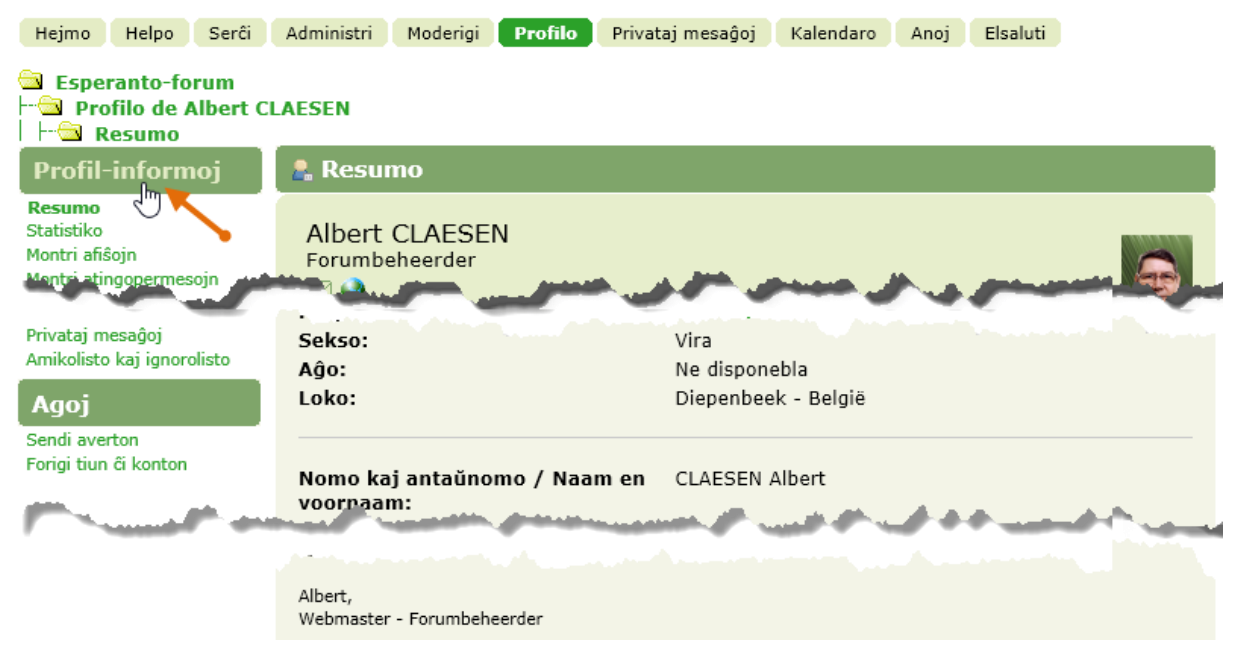

De knop [Profil-informoj] of de linken onder jouw naam geven toegang tot jouw bijdragen en statistieken.

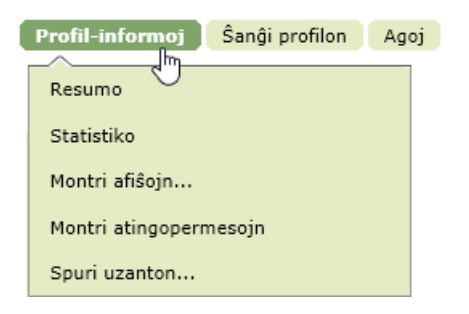

#### <span id="page-37-0"></span>**9.1.1 Montri statistikojn - Toon statistieken**

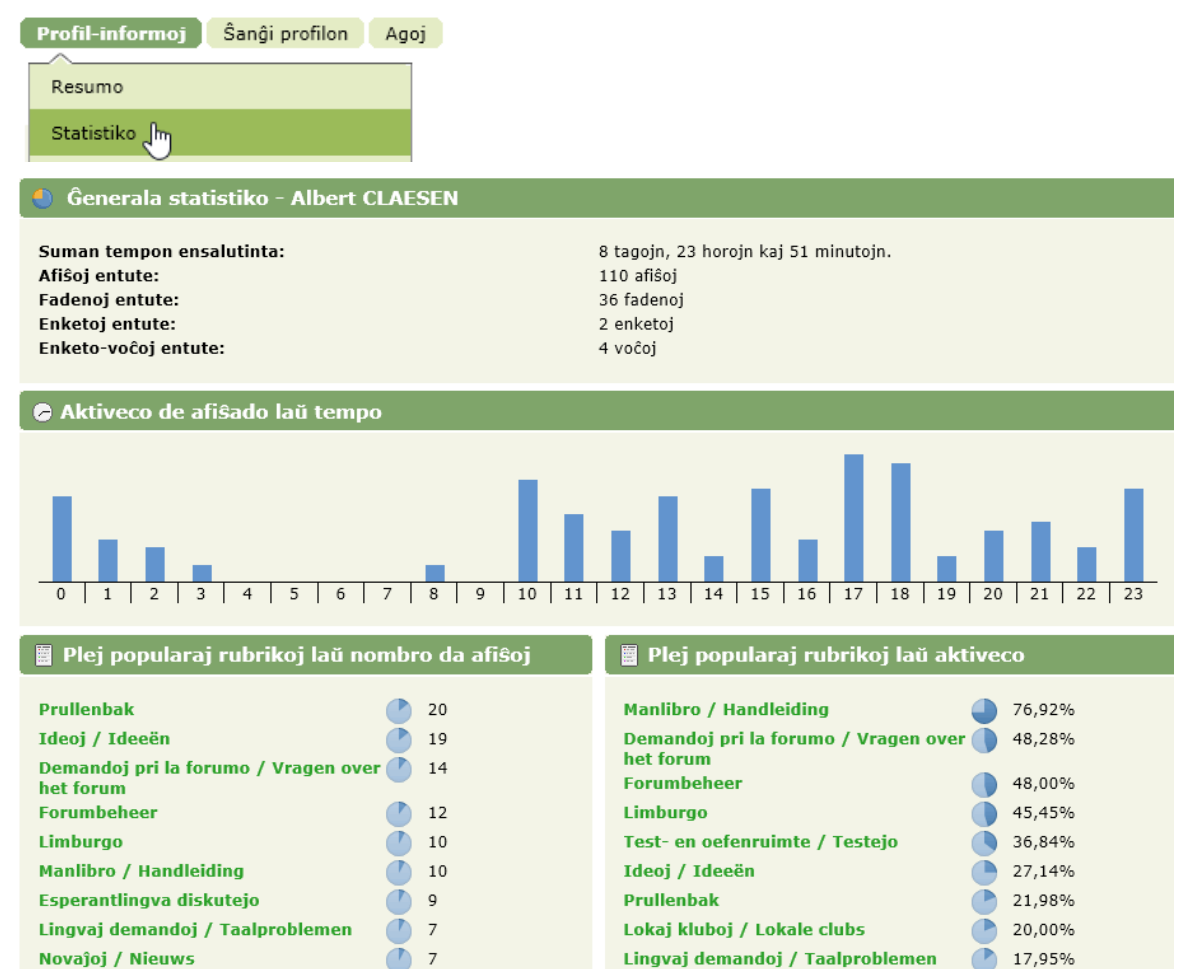

**Familia vivo** 

#### <span id="page-37-1"></span>**9.1.2 Montri afiŝojn - Toon bijdragen**

Test- en oefenruimte / Testejo

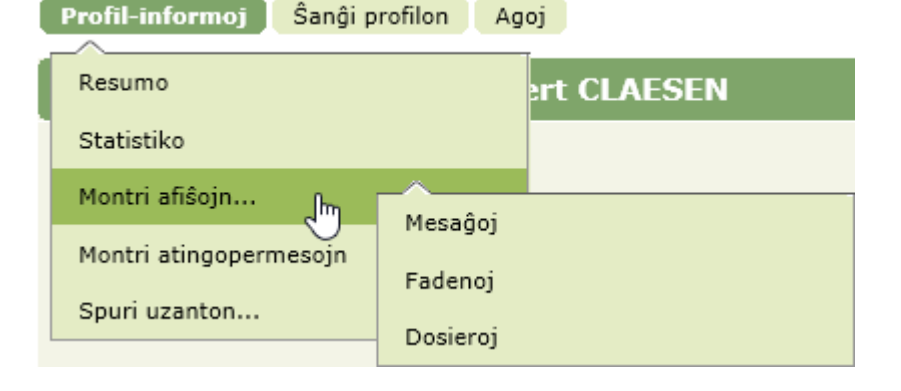

 $\overline{0}$  7

 $11,76%$ 

Geeft een overzicht van al jouw geplaatste berichten, ingedeeld volgens berichten (Mesaĝoj), topics (Fadenoj) of bijlagen.

#### *9.1.2.1 Montri mesaĝoj - Toon Berichten*

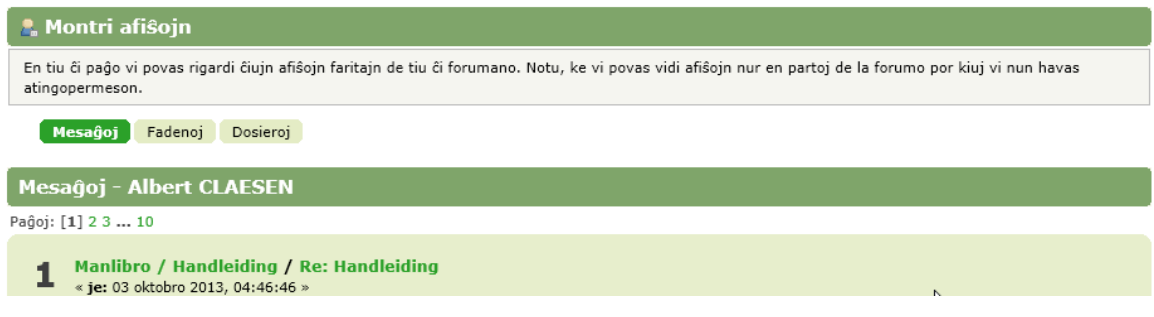

#### *9.1.2.2 Montri fadenojn - Toon Topics*

Geeft een overzicht van de berichten in de door jou gestarte topics (gelijkaardig aan "Montri mesaĝojn")

### *9.1.2.3 Montri dosierojn - Toon Bijlagen*

Geeft een lijst van de opgestuurde bijlagen

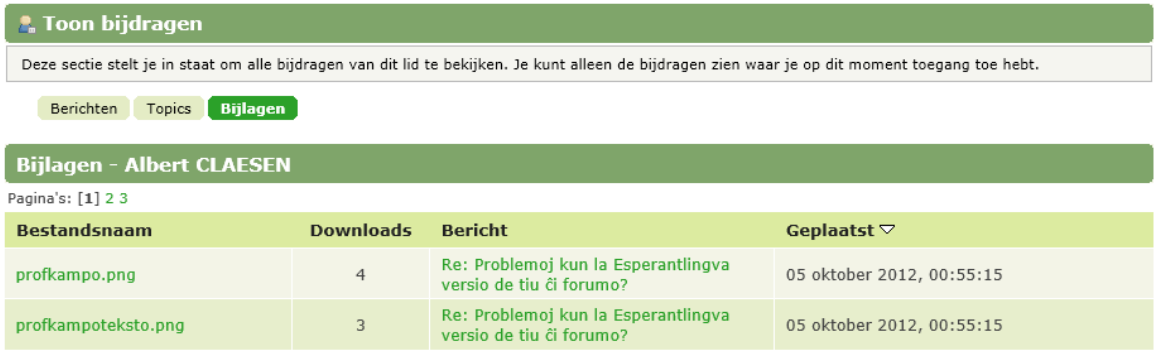

## <span id="page-38-0"></span>**9.2 Ŝanĝi profilon - Profiel wijzigen**

Hierin zitten verschillende interessante instelmogelijkheden om de functies van het forum aan te passen aan de persoonlijke wensen.

Klik op [Profiel wijzigen]

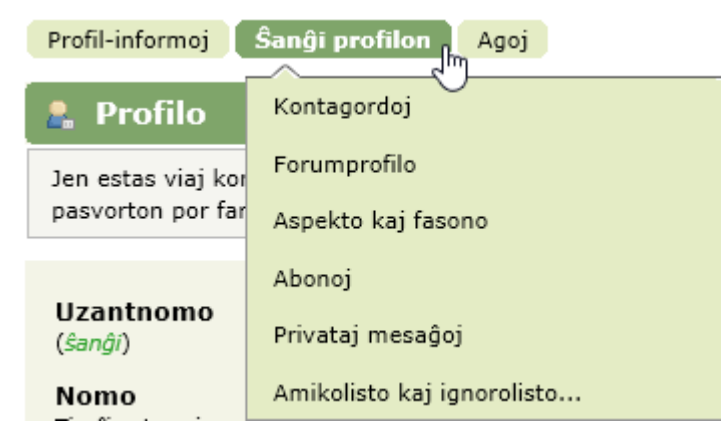

## <span id="page-39-0"></span>**9.2.1 Kontagordoj - Accountinstellingen**

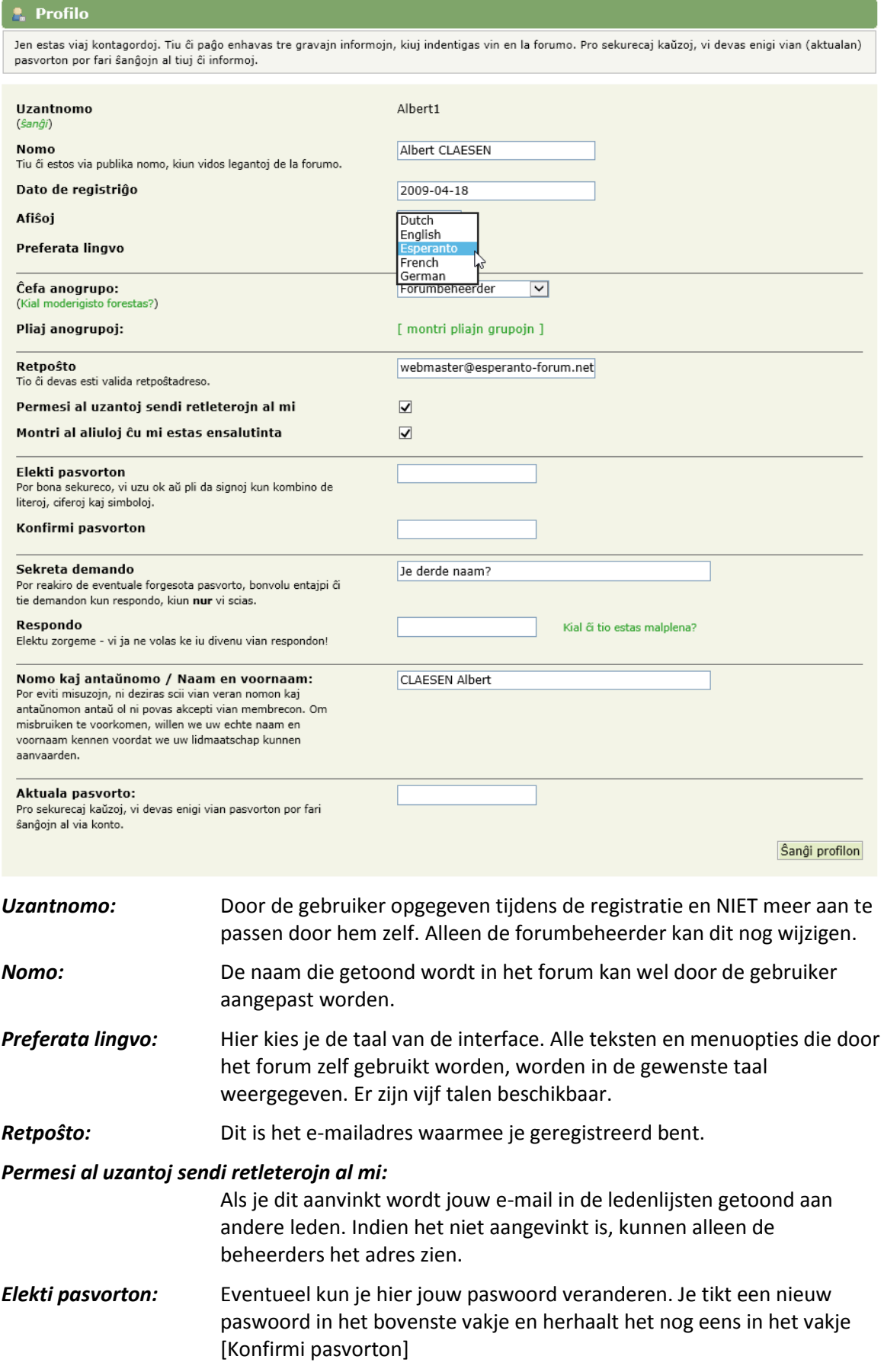

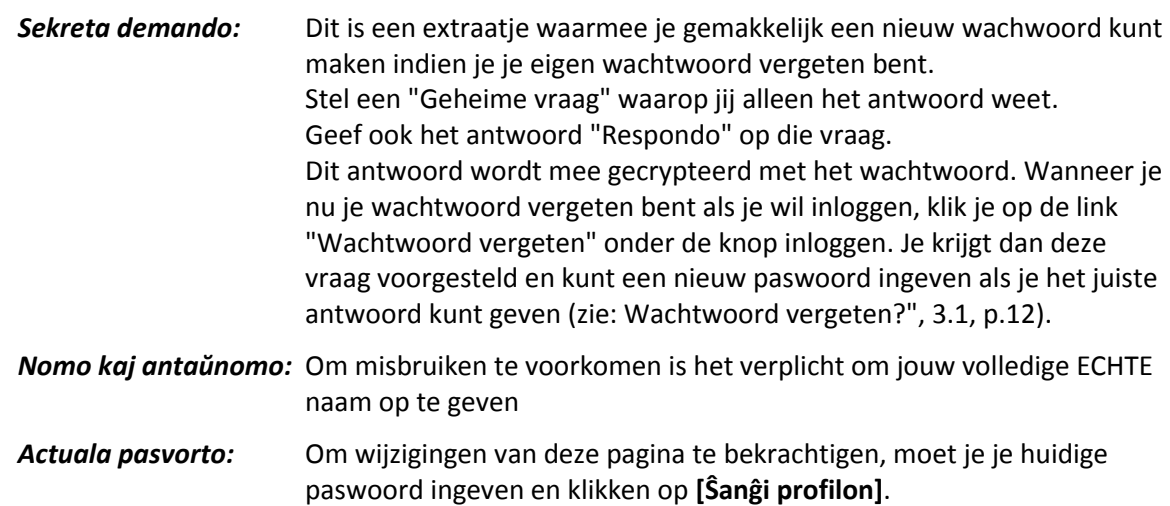

#### <span id="page-40-0"></span>**9.2.2 Forumprofilo - Forumprofiel**

De meest gebruikte velden van deze pagina zullen waarschijnlijk de instellingen zijn om een afbeelding of foto (avatar) te koppelen aan jouw profiel, de instelling van een handtekening en eventueel de vermelding van een persoonlijke website.

#### *9.2.2.1 Via profilbilda - Persoonlijke afbeelding*

Om een afbeelding toe te voegen zijn er drie mogelijkheden:

#### *Elekti bildon el galerio*

Hierbij kies je een afbeelding uit het rolmenu. Als je met de cursor op een naam gaat staan wordt er een voorbeeld getoond.

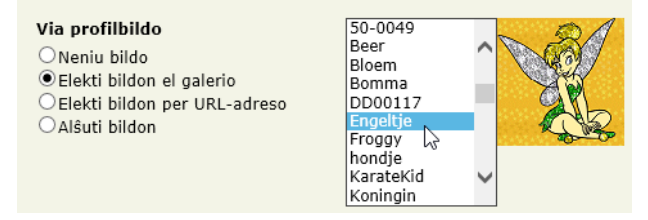

#### *Elekti bildon per URL-adreso*

Als je ergens op een eigen website een afbeelding hebt staan die je wilt gebruiken, volstaat het om de juiste link op te geven.

http://albertclaesen.be/afb/ikk.png

Elektu vian bildon per URL-adreso. (ekz. http://www.miapaĝo.com/miabildo.gif)

 $\times$ 

#### Via profilbildo

- ONeniu bildo
- OElekti bildon el galerio
- CElekti bildon per URL-adreso
- ○Alŝuti bildon

#### *Alŝuti bildon*

Als je geen eigen website hebt en een eigen foto of afbeelding wilt uploaden, geef dan via de knop [Bladeren] aan waar de afbeelding zich bevindt op jouw computer en hij zal op de server van het forum worden opgeslagen.

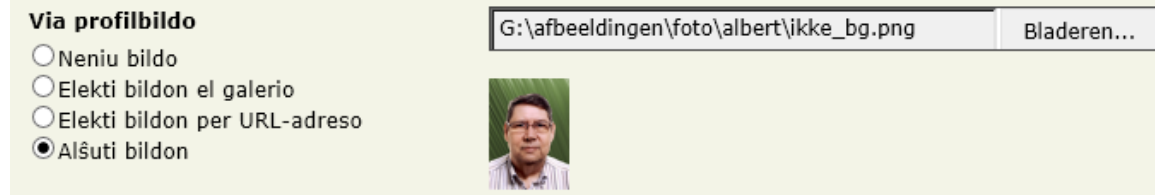

### *9.2.2.2 Naskiĝtago - Geboortedatum /Loko - Locatie / Sekso - Geslacht*

Indien gewenst kun je hier jouw gegevens kenbaar maken aan de andere leden.

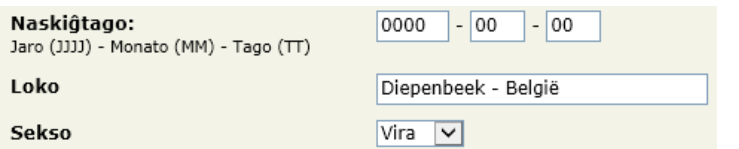

#### *9.2.2.3 Subskribo - Handtekening*

Wat je hier ingeeft, komt automatisch onder ieder bericht te staan als handtekening.

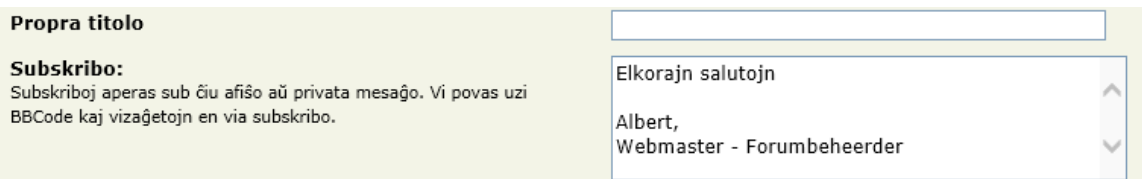

Maksimuma nombro da signoj: 60; Restanta nombro da signoj: 7

#### *9.2.2.4 Website*

Hier kun je je persoonlijke website bekendmaken. Geef de titel van de website op en het volledige adres.

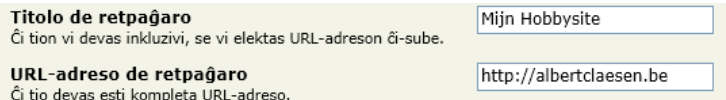

### **Vergeet niet jouw keuze te bekrachtigen door op [Ŝanĝi profilon] te klikken.**

#### *9.2.2.5 Aspekto kaj fasono - Lay-out voorkeuren*

Hier kunnen enkele voorkeuren ingesteld worden in verband met de layout.

Er is momenteel slechts één thema beschikbaar: "Espero".

De meest interessante instellingen zijn, volgens mij:

- Montri la plej lastajn afiŝojn ĉe la supro Toon de meest recente berichten bovenaan
- Montri aŭtomate faksimilan redaktilon Gebruik standaard de WYSIWYG-editor als ik een bericht plaats.

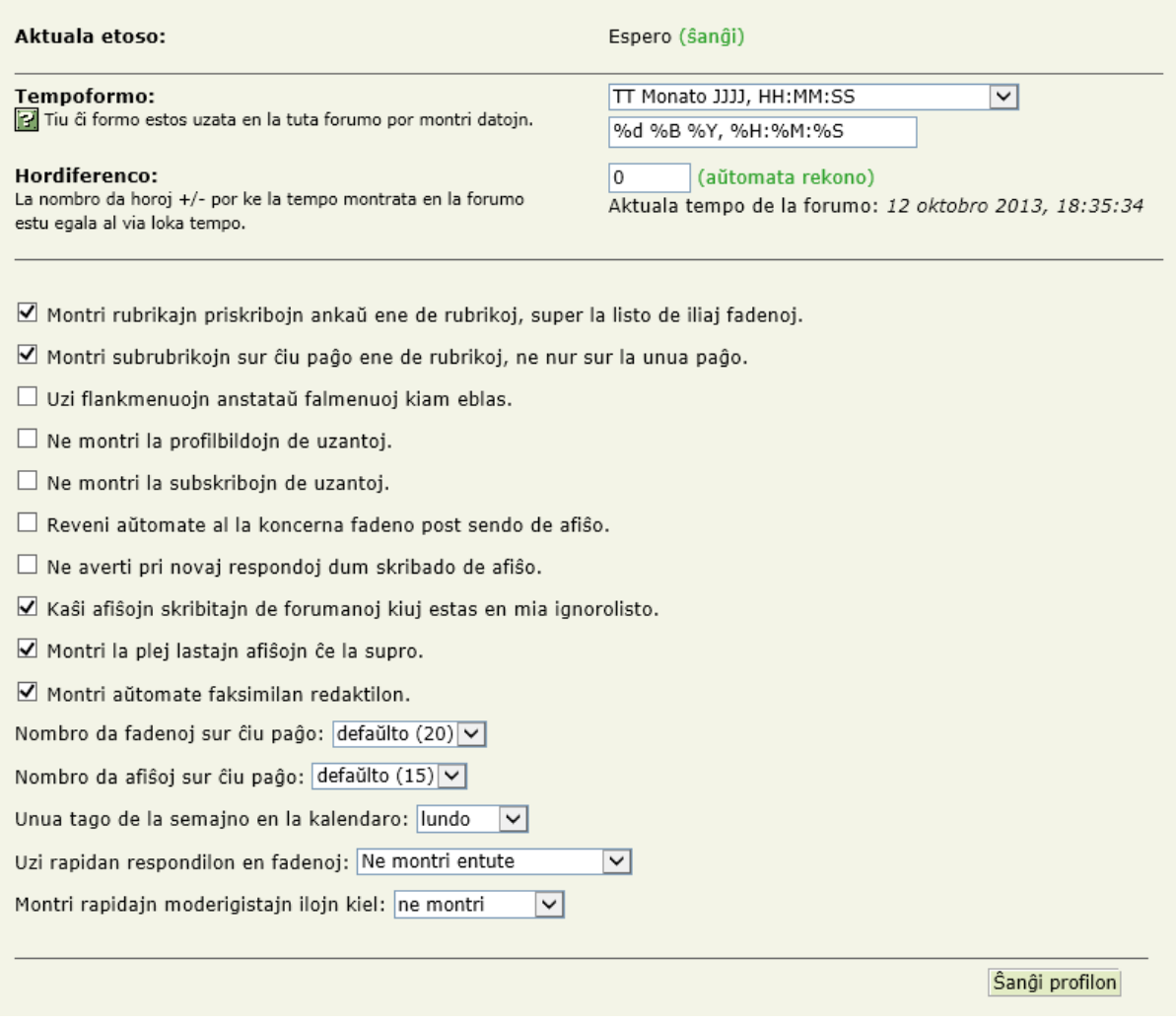

#### *9.2.2.6 Abonoj - Notificaties*

Het is interessant om de notificaties (Abonoj) aan te zetten zodat je automatisch een berichtje krijgt wanneer er een nieuw berichtje of antwoord komt in de betrokken rubriek.

#### **Vergeet niet jouw keuze te bekrachtigen door op [Konservi agordojn] te klikken.**

Ø Aŭtomate ekaboni fadenojn kiam vi afiŝas ilin aŭ respondas en ili.

☑ Inkluzivi la tekston de la afiŝo en atentigaj retleteroj (sed bonvolu ne respondi al ĉi tia retletero).

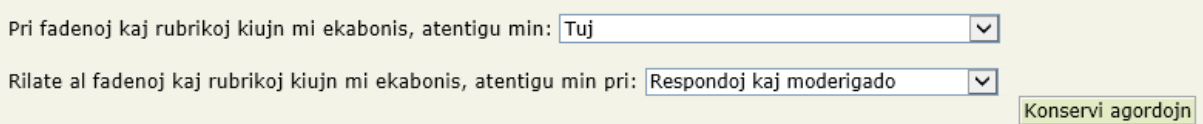

In de twee andere vakken kan je je notificatielijsten raadplegen en eventueel bepaalde onderwerpen afmelden zodat je hierover geen e-mail berichten meer ontvangt.

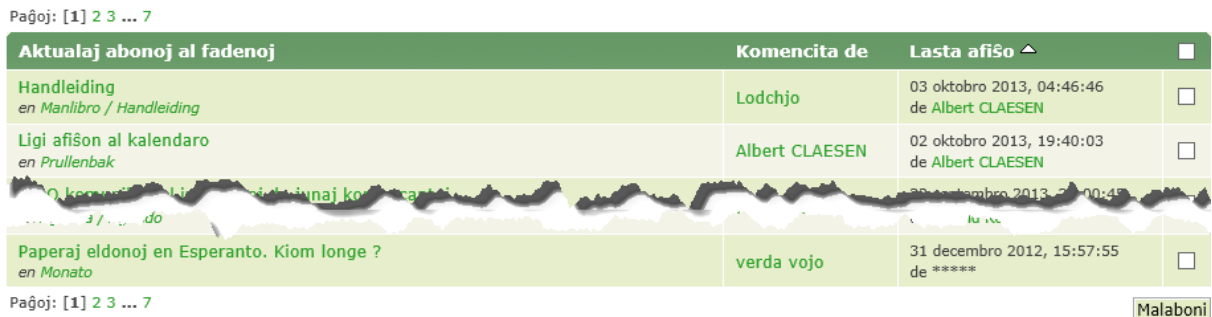

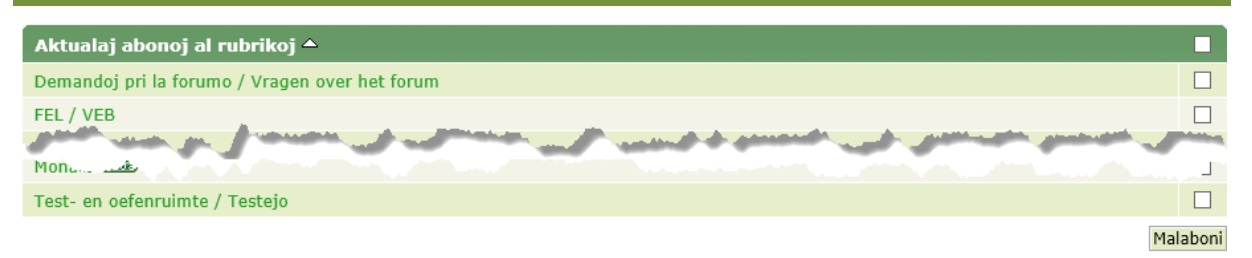

Door een vinkje te plaatsen achter één of meerdere notificatie(s) of het vinkje in de kolomkop, voor allemaal tegelijk, kan je door **[Malaboni]** te klikken, de gewenste notificaties uitschakelen.

### *9.2.2.7 Privataj mesaĝoj - Privé-berichten*

Ook hierin zijn enkele voorkeuren aan te geven in verband met het weergeven van je privéberichten. Interessante opties zijn:

- Stuur een e-mail, ook al ben je niet ingelogd in het forum, zodra je een persoonlijk bericht krijgt
- Sla standaard een persoonlijk bericht op in mijn postvak uit. Op deze manier heb je altijd een kopie van een verstuurd bericht.

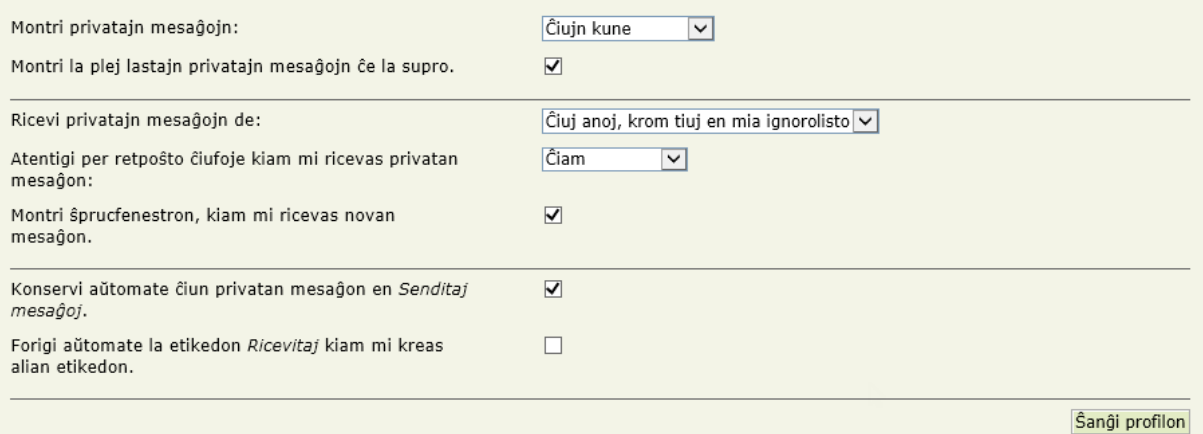

#### *9.2.2.8 Amiko- kaj ignorolisto - Vrienden- en negeerlijst*

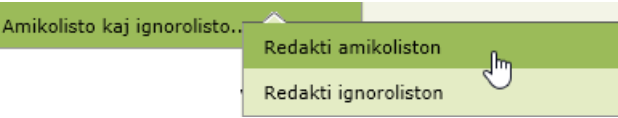

Je kunt je vrienden in een lijst onderbrengen zodat je eventueel een gezamenlijk bericht kunt versturen naar de leden van die lijst. In de lijst zie je ook of ze online (Ensalutinta) of afgemeld (Elsalutinta) zijn. Vrienden toevoegen gebeurt door hun gebruikersnaam in te vullen en op [Aldoni] te klikken.

Redakti amikoliston Redakti ignoroliston

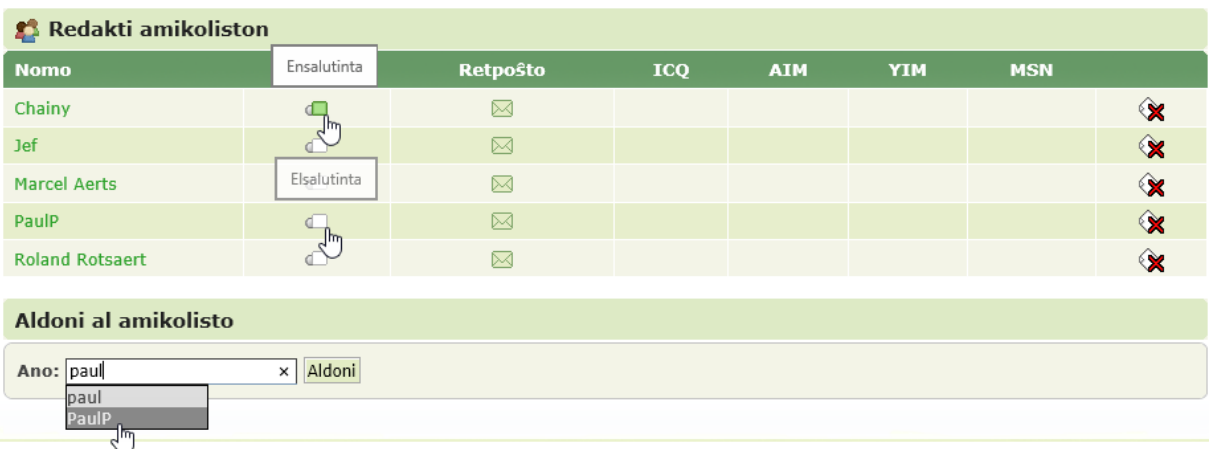

Op dezelfde manier stel je ook een negeerlijst (Ignorolisto) samen. Dit zijn de leden waarvan je GEEN mail wenst te ontvangen.

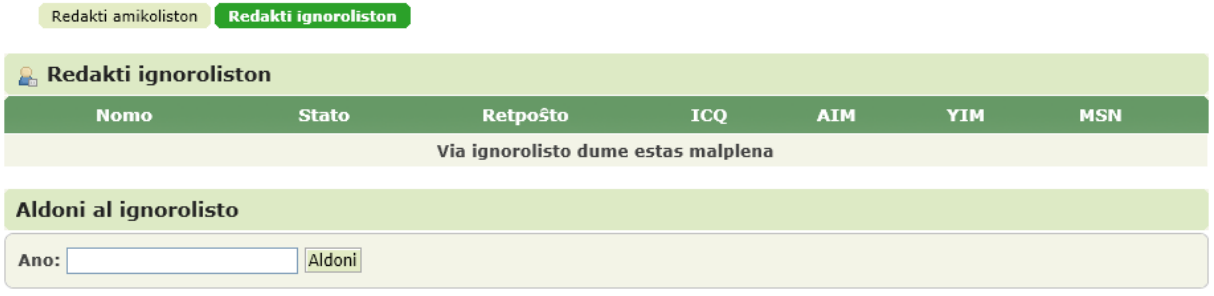

## <span id="page-45-0"></span>**10 Abonneren op RSS-kanaal en Web Slices**

Via RSS en Web Slices wordt je op de hoogte gehouden van eventuele nieuwe berichten in het Forum. Je kunt je ook (gratis) abonneren zodat alle RSS-kanalen via Outlook of andere e-mail programma's kunnen gesynchroniseerd worden.

Om ze te activeren is een éénmalige instelling nodig in de browser. De werkwijze is licht verschillend naar gelang de gebruikte browser. Verderop vind je de procedures voor Internet Explorer 8/9 en Firefox.

### <span id="page-45-1"></span>**10.1 Internet Explorer 9**

#### <span id="page-45-2"></span>**10.1.1 Web Slices**

Klik op het pijltje achter het symbool voor Web Slices (groen).

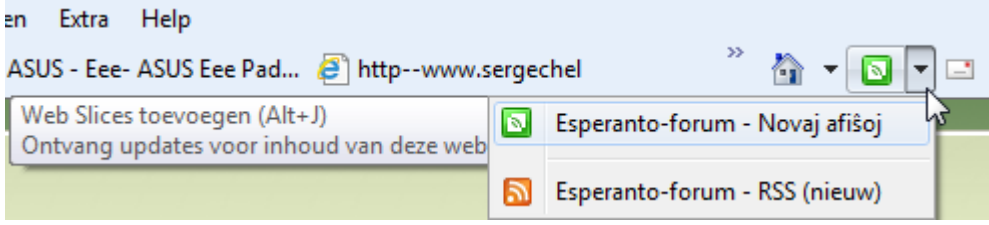

Selecteer "Esperanto-forum - Recente berichten" en klik voor de Web Slices op [Aan de werkbalk Favorieten toevoegen]

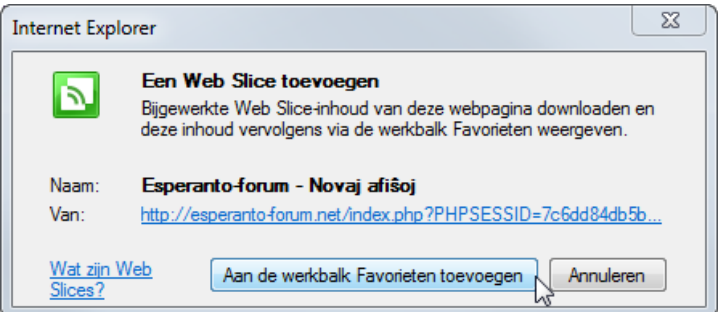

De meest recente berichten zijn dan beschikbaar via de Favorietenbalk.

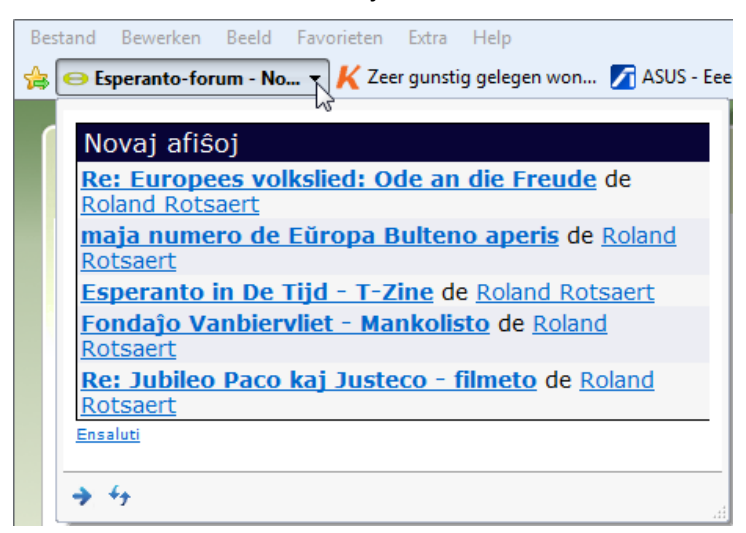

Via de linken kom je rechtstreeks bij de berichten terecht.

## RSS-Kanalen en Web Slices

### <span id="page-46-0"></span>**10.1.2 RSS**

Om het RSS-kanaal in te stellen, vertrekken we vanaf het RSS-symbool.

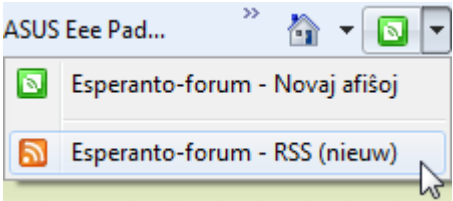

Je krijgt al meteen de recente feeds te zien en je wordt uitgenodigd om te abonneren.

Abonneren is gratis en kan altijd weer stopgezet worden.

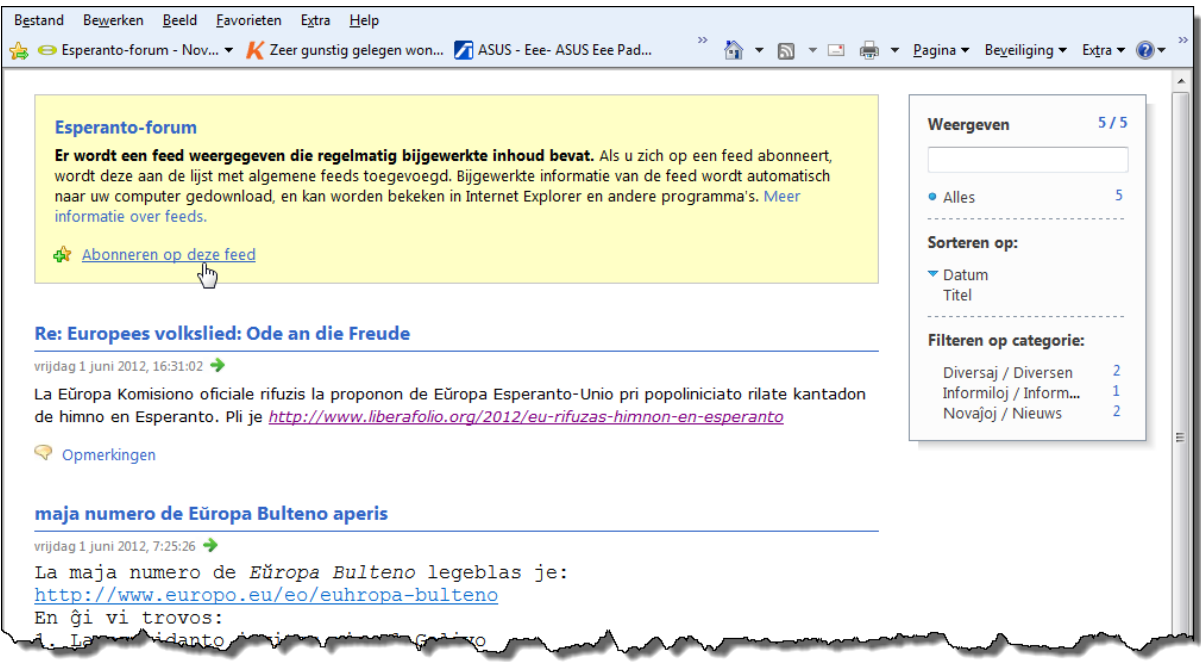

Klik op de link: "Abonneren" en voeg hem eventueel toe aan de Favorieten werkbalk.

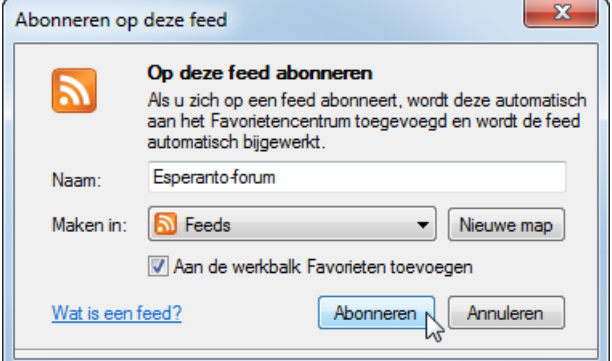

## <span id="page-47-0"></span>**10.2 Firefox**

Om vanuit Firefox een RSS-kanaal vast te leggen is ongeveer dezelfde werkwijze te volgen als bij de Internet Explorer 9.

Vanuit het geopend forum in FireFox, klik je op het symbool in de adresbalk van FireFox.

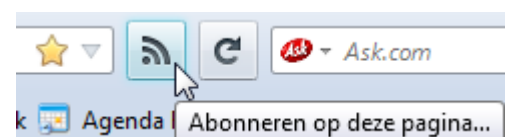

Dan krijg je een keuzemenu:

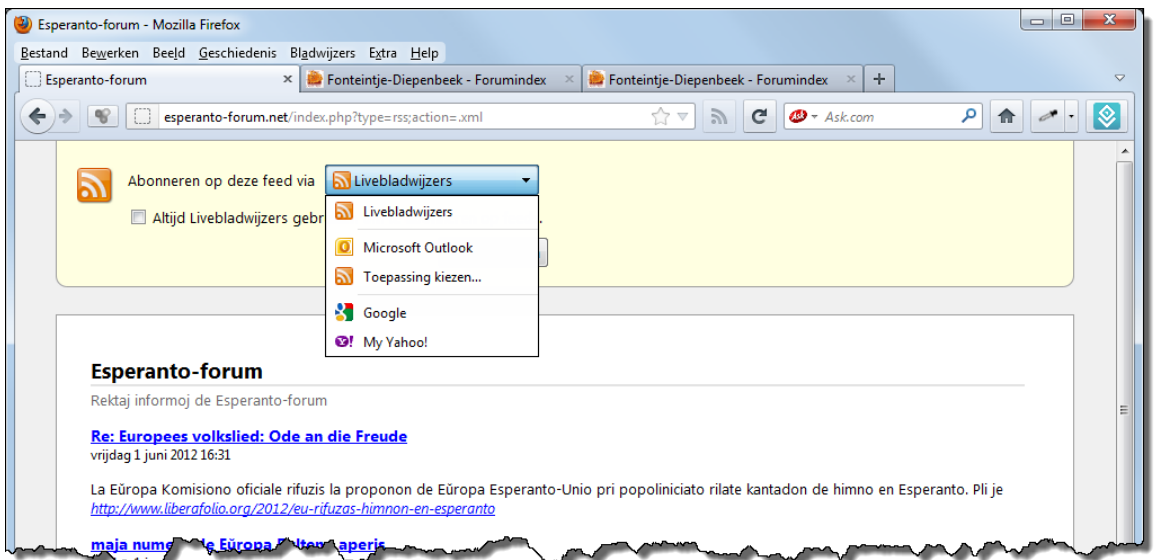

Maak een keuze. Als gebruiker van bvb. Outlook is het interessant om Outlook te kiezen.

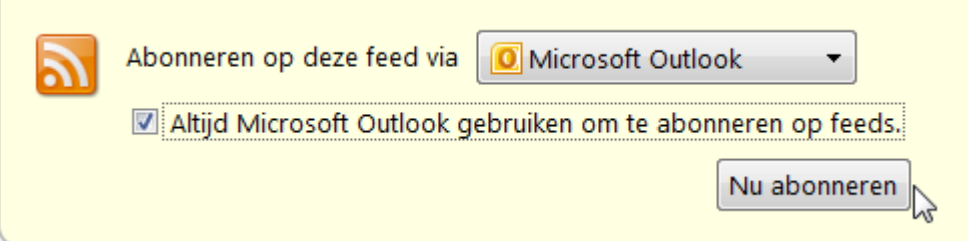

Een klik op [Nu abonneren] opent Outlook en vraagt om eventuele configuratie door op de knop [Geavanceerd] te klikken en daarna te bevestigen met [Ja].

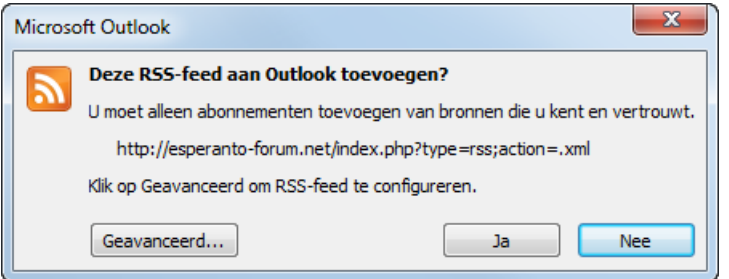

De Configuratie is vrij eenvoudig. Je kan de standaardinstellingen gebruiken of eventueel de map wijzigen waar je de RSS-boodschappen wilt laten bezorgen.

# RSS-Kanalen en Web Slices

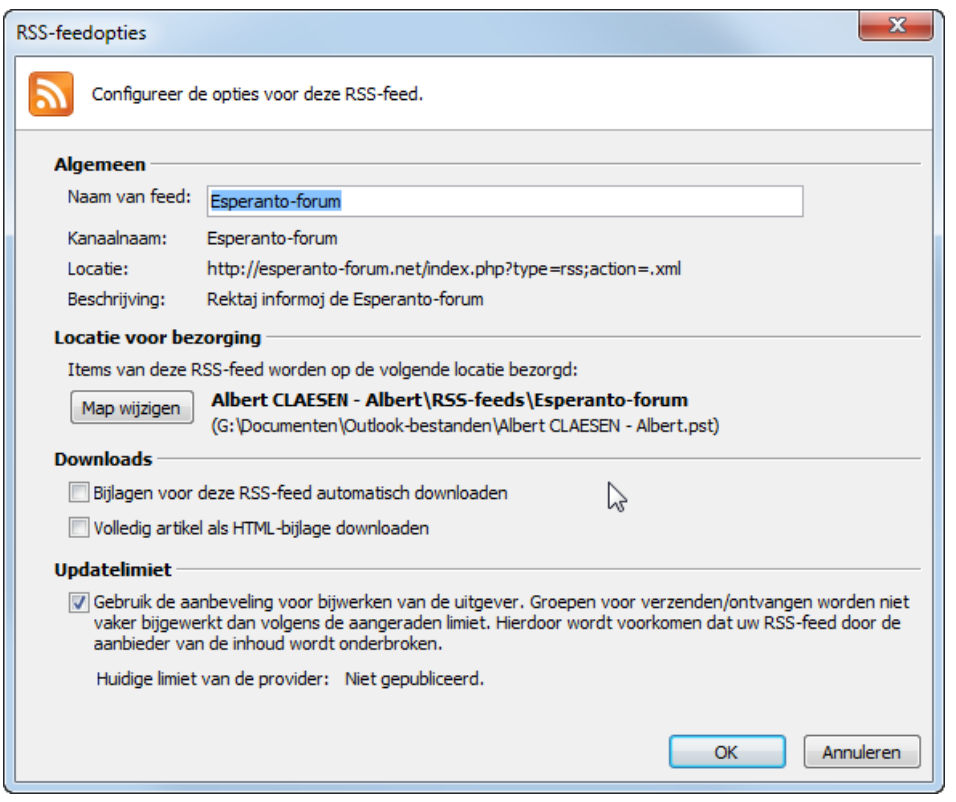

Je kunt dan de recente berichten via Outlook raadplegen en vanuit die berichten rechtstreeks verbonden worden met het forum om een bericht te openen en eventueel te reageren.

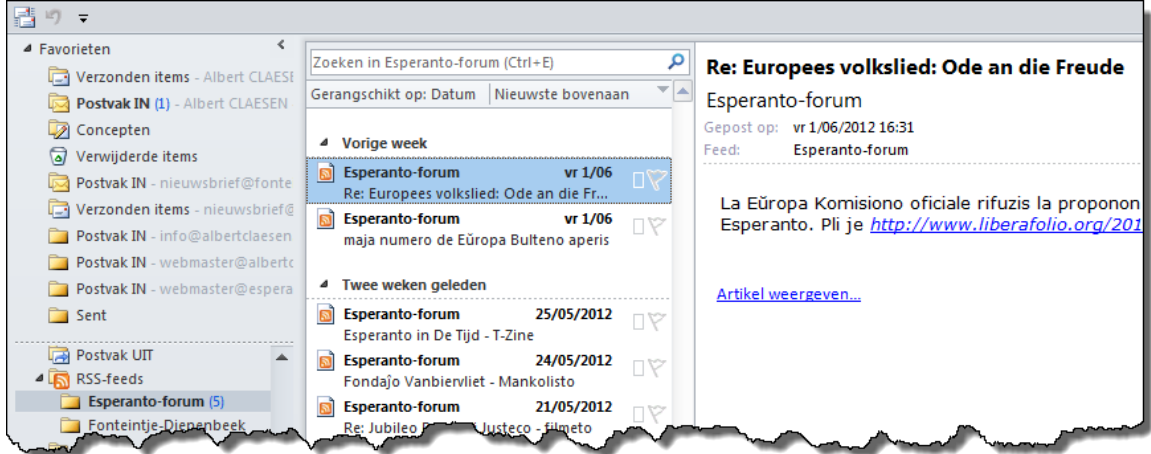

## <span id="page-49-0"></span>**10.3 Outlook**

Om de RSS-feed van het forum rechtstreeks toe te voegen aan de Outlook-feeds, kan je ook dubbelklikken op de RSS-link, helemaal beneden in de forumpagina.

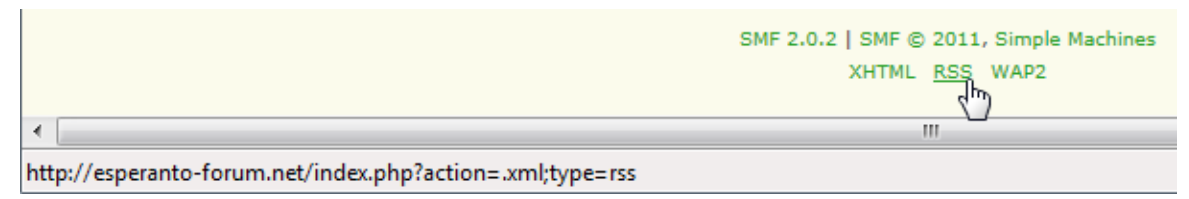

De RSS-link voor het forum wordt dan rechtstreeks geopend in het URL-vakje van de browser.

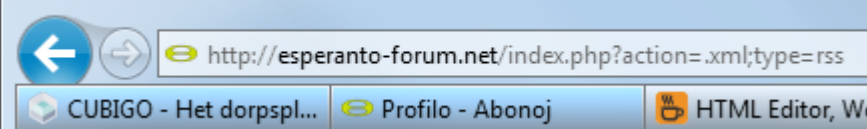

Kopieer deze link en klik met de rechtermuisknop op [RSS-feeds] in Outlook

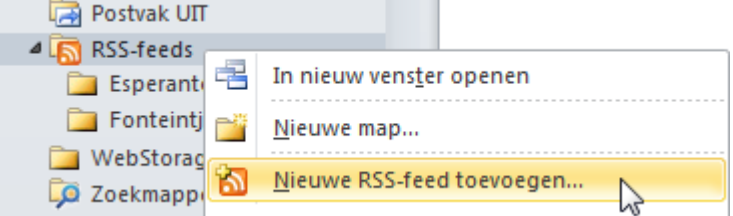

Klik op 'Nieuwe RSS-feed toevoegen' en plak de gekopieerde RSS-link in het vakje

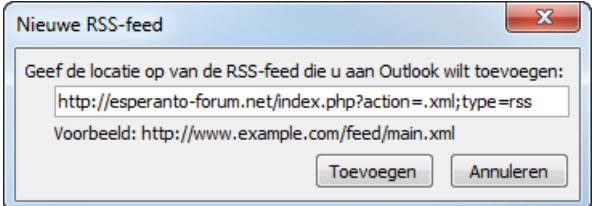

Klik op toevoegen en bevestig met [Ja] of [Geavanceerd] zoals hierboven aangegeven bij de FireFox browser.